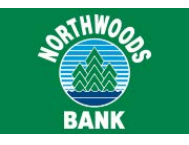

**DownloadableApp**<br>
You install the downloadable Mobiliti application directly onto your mobile device. After section<br>
with multifactor authentication (MFA), you can complete the following actions by using the<br>  $\frac{\text{View account balances and transaction$ **DOWNIOadable App**<br>You install the downloadable Mobiliti application directly onto your mobile device. After securely signing in to the app<br>with multifactor authentication (MFA), you can complete the following actions by u **DownloadableApp**<br>
You install the downloadable Mobiliti application directly onto your mobile device. After securely signing in to the app<br>
with multilation authenticiation (MFA), you can complete the following actions

- 
- 
- 
- 
- 
- 
- 

- 
- 

- Withmultifactor authentication (MFA), you can complete the following actions by using the complete  $\frac{1}{2}$  or  $\frac{1}{2}$  or  $\frac{1}{2}$  or  $\frac{1}{2}$  or  $\frac{1}{2}$  or  $\frac{1}{2}$  or  $\frac{1}{2}$  or  $\frac{1}{2}$  or  $\frac{1}{2}$  or  $\frac{$  $\frac{E}{E}$ Submit a bill payment<br>  $\frac{E}{E}$  Cancel a bill payment<br>
∴ View ATM and branch locations<br>
If your financial institution offers <u>Mobile Deposit</u>, you can also:<br>  $\frac{E}{E}$  Make a deposit<br>  $\frac{E}{E}$  View deposit h  $\frac{N_{\text{few}}\text{ATM}}{N_{\text{star}}}$ and branch locations<br>
If your financial institution offers <u>Mobile Deposit</u>, you can also:<br>  $\frac{N_{\text{few}}\text{H}}{N_{\text{star}}}$  (the deposit instory)<br>  $\frac{N_{\text{few}}\text{H}}{N_{\text{star}}}$  (to personal contacts by
	-
	-

- 
- 
- 
- 
- 

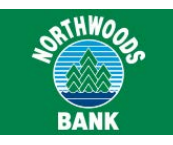

**Downloading the App**<br>
If your financial institution offers the downloadable app, you<br>
can download it directly from either the Apple App Store or<br>
Face ID is a<br>
platform. You then activate it with your financial instituti **Downloading the App**<br>If your financial institution offers the downloadable app, you<br>can download it directly from either the Apple App Store or Face ID is available onl<br>Google Play, depending on the mobile device's operat **Downloading the App**<br> **Cownloading the App**<br> **Community** iPhone **X** and F<br> **Communical** it directly from either the Apple App Store or<br>
<br> **Coogle Play, depending on the mobile device's operating**<br>
platform. You then activ **Downloading the App**<br>
If your financial institution offers the downloadable app, you<br>
can download it directly from either the Apple App Store or Face ID is avail<br>
Google Play, depending on the mobile device's operating d **Downloading the App**<br>
If your financial institution offers the downloadable app, you<br>
can download it directly from either the Apple App Store or Face ID is avail<br>
Google Play, depending on the mobile device's operating d **Downloading the App**<br> **Concept in Fronce X and**<br>
If your financial institution offers the downloadable app, you<br>
can download it directly from either the Apple App Store or<br>
Face ID is availab<br>
Google Play, depending on t **Downloading the App**<br> **Considering in the App**<br> **Consider and institution offers the downloadable app, you**<br> **Consider and numbers only, depending on the mobile device's operating**<br> **Consider and numbers only, and you can Downloading the App**<br>
If your financial institution offers the downloadable app, you<br>
can download it directly from either the Apple App Store or Face ID is a<br>
Google Play, depending on the mobile device's operating<br>
plat If your financial institution uses a client-branded **Example 19 and institution offers the downloadable app, you**<br>
mancial institution offers the downloadable app, you<br>
Play, depending on the mobile device's operating does not have<br>
i. You then activate it with your financi Coogle Play, depending on the mobile device's operating<br>
platform. You then activate it with your financial institution's<br>
platform. You then activate it with your financial institution's<br>
expecting on the mobile device's by the matival is the matival is the matival is the matival is an App code. App codes are eight to 12 characters in length,<br>
and consisting of letters and numbers only, and you can find<br>
them on the Select Services page in plane the above are eight to 12 characters in<br>app code. App codes are eight to 12 characters in<br>consisting of letters and numbers only, and you ca<br>them on the Select Services page in online bankir<br>**Note:**<br>If your financial

## **Note:**

# **Requirements**

The Select Services page in online banking.<br>
The:<br>
If your financial institution uses a client-branded<br>
downloadable app, an app code is not necessary.<br> **Example 5** and to use the downloadable app, you must have<br>
le or Goo te:<br>
If your financial institution uses a client-branded<br>
downloadable app, an app code is not necessary.<br> **iirements**<br>
3.<br>
ant to use the downloadable app, you must have<br>
le or Google Android device with a data service<br>
W

## **Note:**

<span id="page-1-0"></span>CooglePlay, depending on the mobile device's operating<br>
and coose not have Touch ID capability, if the you have<br>
papp code. App codes are eight to 12 characters in length,<br>
Mobiliti app is able to use Face ID instead of T **Required App Version:** V7.0.x or higher this figure in the same of the same of the same of Mi-Fi access.<br> **Required App Version:** V7.0.x or higher the same of available for feature phones that run on Java.<br> **Apple Touch I** Fingerprint sign in for Apple to Google Android device with a data service<br>
plan or Wi-Fi access.<br>
Note:<br>
Mobiliti downloadable apps are not available<br>
for feature phones that run on Java.<br> **Apple Touch ID and Face ID**<br> **A** Mote:<br>
Mote:<br>
Mote:<br>
Mote:<br>
Mote:<br>
Mote:<br>
Mote:<br>
Mote:<br>
Mote:<br>
Mote:<br>
Mote:<br>
Mote:<br>
Mote:<br>
Mote:<br>
Mote:<br>
If you do<br>
on the de<br>
Save at k<br>
for provides you with a frictionless sign in<br> **Android Fingle Pingle Pouch ID, and F** France comparable apps are not available<br>
for feature phones that run on Java.<br> **Apple Touch ID and Face ID**<br> **Android Fingerprint** sign in for Apple Fourth ID and Face ID<br>
Required App Version: v7.0.x or higher<br>
Fingerpri Mobiliti downloadable apps are not available<br>
for feature phones that run on Java.<br>
Somethead of the device save at leas<br>
for feature phones that run on Java.<br>
Android Finge<br>
Required App Version: v7.0.x or higher<br>
Tingerp Mobiliti downloadable apps are not available<br>for feature phones that run on Java. The Monday of the Monday of the Monday of the Monday Mequired App Version: v7.0.x or higher<br>**Required App Version:** v7.0.x or higher<br>Fingerp for feature phones that run on Java. The second to the term of the content of the paper of the paper of the paper of the paper of the paper of the paper of the paper of the paper of the paper of the paper of the experience **Apple Touch ID and Face ID**<br>Required App Version: v7.0.x or higher<br>Fingerprint sign in for Apple iPhone apps, known as<br>Apple Touch ID, provides you with a frictionless sign in<br>experience comparable to <u>Android Fingerprint</u> Apple Touch ID and Face ID<br>
Required App Version: v7.0.x or higher<br>
Fingerprint sign in for Apple iPhone apps, known as<br>
Apple Touch ID, provides you with a frictionless sign in<br>
experience comparable to <u>Android Fingerpri</u> **Apple TOUCH ID and Face ID**<br> **Android Filt**<br>
Required App Version: v7.0.x or higher<br>
Fingerprint sign in for Apple iPhone apps, known as<br>
Apple Touch ID, provides you with a frictionless sign in<br>
experience comparable to **RequiredApp Version:** v7.0.x or higher<br>
Fingerprint sign in Cross (App Versement Departual Payment Daying Financial institution offers this feature, you can use it<br>
experience comparable to Android Financial institution

unty reasons, mobilit might require you to it<br>icate with your password when performing a<br>bllowing transaction types:<br>Transferring funds<br>Paying bills<br>Editing payments<br>Deleting payments<br>Paying other people<br>Accessing card con

- 
- 
- 
- 
- 
- of the following transaction types:<br>
a Transferring funds<br>
a Paying bills<br>
a Editing payments<br>
a Deleting payments<br>
a Deleting payments<br>
a Deleting payments<br>
a Deleting payments<br>
a Deleting payments<br>
a Deleting payments<br>

**iPhone X and Face ID Compatibility**<br>**Face ID is available only with the iPhone X model, which**<br>does not have Touch ID capability. If the you have set up<br>Face ID correctly on the iPhone X, the authentication on the<br>Mobilit **EXALT ON EXAMPLE AND COMPATIBILITY**<br>Face ID is available only with the iPhone X model, which<br>does not have Touch ID capability. If the you have set up<br>Face ID correctly on the iPhone X, the authentication on the<br>Mobiliti **EXECUTE ID COMPATIBILITY**<br> **EXECUTE ID COMPATIBILITY**<br>
Face ID is available only with the iPhone X model, which<br>
does not have Touch ID capability. If the you have set up<br>
Face ID correctly on the iPhone X, the authentica Face ID Compatibility<br>Face ID is available only with the iPhone X model, which<br>does not have Touch ID capability. If the you have set up<br>Face ID correctly on the iPhone X, the authentication on the<br>Mobiliti app is able to **EXAMPLE THE SCREED COMPATIBILITY**<br>
Face ID is available only with the iPhone X model, which<br>
does not have Touch ID capability. If the you have set up<br>
Face ID correctly on the iPhone X, the authentication on the<br>
Mobilit **Sign 2.1. Sign in to the applementation of the Sign I Theory and Face ID Compatibility**<br>
1. ID is available only with the iPhone X model, which<br>
1. Sign in to the iPhone X, the authentication on the<br>
1. Sign in to the app **ONE X and Face ID Compatibility**<br>
2. ID is available only with the iPhone X model, which<br>
not have Touch ID capability. If the you have set up<br>
1D correctly on the iPhone X, the authentication on the<br>
iti app is able to u **ID is available only with the iPhone X model, which**<br>not have Touch ID capability. If the you have set up<br>ID correctly on the iPhone X, the authentication on the<br>iti app is able to use Face ID instead of Touch ID.<br>**IT ON** 

# **To turn on Touch ID**

- 
- 
- 
- 

## **Note:**

If you do not have any fingerprints stored<br>If you do not have any finder and the Director of Street, tap More.<br> **If you do not have any fingerprints stored**<br>
If you do not have any fingerprints stored<br>
on the device, the a ouch ID<br>in to the app.<br>the navigation bar at the bottom of<br>creen, tap More.<br>ouch ID Settings.<br>e the Touch ID switch to the On position.<br>te:<br>If you do not have any fingerprints stored<br>on the device, the app instructs you to in to the app.<br>
the navigation bar at the bottom of<br>
creen, tap More.<br>
ouch ID Settings.<br>
e the Touch ID switch to the On position.<br>
te:<br>
If you do not have any fingerprints stored<br>
on the device, the app instructs you to<br> in to the app.<br>
the navigation bar at the bottom of<br>
rreen, tap More.<br>
couch ID Settings.<br>
e the Touch ID switch to the On position.<br>
te:<br>
If you do not have any fingerprints stored<br>
on the device, the app instructs you to

doesnot have Touch ID capability. If the you have set up<br>Face ID correctly on the iPhone X, the authentication on the<br>Mobiliti app is able to use Face ID instead of Touch ID.<br>**To turn on Touch ID**<br>**1.** Sign in to the app. 4. Toggle the **Touch ID** switch to the **On** position.<br> **Note:**<br>
If you do not have any fingerprints stored<br>
on the device, the app instructs you to<br>
save at least one fingerprint on the device<br>
before turning on Touch ID.<br> Mote:<br>
If you do not have any fingerprints stored<br>
on the device, the app instructs you to<br>
save at least one fingerprint on the device<br>
before turning on Touch ID.<br> **Android Fingerprint Login**<br>
Required App Version: v17.3 Mote:<br>
If you do not have any fingerprints stored<br>
on the device, the app instructs you to<br>
save at least one fingerprint on the device<br>
before turning on Touch ID.<br> **Android Fingerprint Login**<br>
Required App Version: v17.3 If you do not have any fingerprints stored<br>on the device, the app instructs you to<br>save at least one fingerprint on the device<br>before turning on Touch ID.<br>**Android Fingerprint Login**<br>**Required App Version:** v17.3.x or hig on the device, the app instructs you to<br>save at least one fingerprint on the device<br>before turning on Touch ID.<br>**Android Fingerprint Login**<br>Required App Version: v17.3.x or higher<br>Fingerprint sign in on Android smartphones save at least one fingerprint on the device<br>before turning on Touch ID.<br>**Android Fingerprint Login**<br>**Required App Version:** v17.3.x or higher<br>Fingerprint sign in on Android smartphones, known as<br>Android Fingerprint Login, before turning on Touch ID.<br> **Android Fingerprint Login**<br>
Required App Version: v17.3.x or higher<br>
Fingerprint sign in on Android smartphones, known as<br>
Android Fingerprint Login, provides you with a frictionless<br>
sign in **Android Fingerprint Login**<br>Required App Version: v17.3.x or higher<br>Fingerprint sign in on Android smartphones, known a<br>Android Fingerprint Login, provides you with a frictior<br>sign in experience comparable to <u>Apple Touch </u> **Android Fingerprint Login**<br>
Required App Version: v17.3.x or higher<br>
Fingerprint sign in on Android smartphones, known as<br>
Android Fingerprint Login, provides you with a frictionless<br>
sign in experience comparable to <u>App</u> **ANDICO FINGEFPTINT LOGIN**<br> **Required App Version:** v17.3.x or higher<br>
Fingerprint sign in on Android smartphones, known as<br>
Android Fingerprint Login, provides you with a frictionless<br>
sign in experience comparable to <u>A</u> RequiredApp Version: v17.3.x or higher<br>Fingerprint sign in on Android smartphones, known as<br>Android Fingerprint Login, provides you with a frictionless<br>sign in experience comparable to <u>Apple Touch ID</u>. If your<br>financial

unty reasons, mobilit might require you to it<br>icate with your password when performing a<br>bllowing transaction types:<br>Transferring funds<br>Paying bills<br>Editing payments<br>Deleting payments<br>Paying other people<br>Accessing card con

- 
- 
- 
- 
- 
- of the following transaction types:<br> **□** Transferring funds<br> **□** Paying bills<br> **□** Editing payments<br>
□ Deleting payments<br>
□ Paying other people<br>
□ Accessing card controls (if your financial institution offers <u>CardValet)</u> rols (if your financial<br>
<u>let)</u><br>
I once in a single session.<br>
Quick Reference Guide for Users

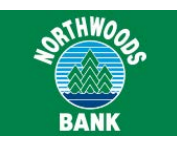

# <span id="page-2-0"></span>**To turn on Fingerprint Login**

- 
- Find the app.<br>1. Sign in to the app.<br>2. From the navigation bar at the bottom of<br>the screen, tap More.<br>3. Tap Finderprint Login Settings 1. Sign in to the app.<br>
2. From the navigation bar at the bottom of<br>
2. From the navigation bar at the bottom of<br>
2. From the navigation bar at the bottom of<br>
2. The secounts the screen, tap More.<br>
3. Tap Fingerprint Login
- 
- the screen, tap **More**.<br>
1. Sign in to the app.<br>
2. From the navigation bar at the bottom of<br>
2. Tom the navigation bar at the bottom of<br>
1. Tap **Fingerprint Login Settings**.<br>
3. Tap **Fingerprint Login Settings**.<br>
4. Toggl **On** position.

**Note:**

ingerprint Login<br>
In to the app.<br>
It is the navigation bar at the bottom of<br>
It is accounts the lacked behavior.<br>
Ingerprint Login Settings.<br>
In is account the principal settings.<br>
It is account the principal settings.<br>
It on position.<br>
In to the app.<br>
the navigation bar at the bottom of<br>
ingerprint Login Settings.<br>
ingerprint Login Settings.<br>
e the Fingerprint Login switch to the<br>
social ance poperais in the account that<br>
e the Fingerprint n to the app.<br>
the navigation bar at the bottom of<br>
ingerprint Login Settings.<br>
ingerprint Login Settings.<br>
e the Fingerprint Login switch to the<br>
sition.<br>
te:<br>
If you do not have any fingerprints stored<br>
on the device, th the navigation bar at the bottom of<br>
ingerprint Login Settings.<br>
e the Fingerprint Login switch to the<br>
te:<br>
If you do not have any fingerprints stored<br>
on the device, the app instructs you to<br>
save at least one fingerprin

**IDENTIFY CONTEXT CONTEX CONTEX CONTEX CONTEX CONTENT CONTENT CONTENT CONTENT CONTENT CONTENT CONTENT CONTENT CONTENT CONTENT CONTENT CONTENT CONTENT CONTENT CONTENT CONTENT CONTENT CONTENT CONTENT CONTENT CONTENT CONTENT** France is a secure, read-only feature that allows<br>
The next time is a secure, the app instructs you to<br>
Some on the device, the app instructs you to<br>
save at least one fingerprint to the device<br>
before turning on Fingerpri Som position.<br>
Worke:<br>
If you do not have any fingerprints stored<br>
on the device, the app instructs you to<br>
save at least one fingerprint on the device<br>
before turning on Fingerprint Login.<br> **Instant Balance** is a secure, Note:<br>
If you do not have any fingerprints stored<br>
on the device, the app instructs you to<br>
save at least one fingerprint on the device<br>
before turning on Fingerprint Login.<br> **Instant Balance**<br>
Instant Balance is a secure, If you do not have any fingerprints stored<br>
on the device, the app instructs you to<br>
save at least one fingerprint on the device<br>
before turning on Fingerprint Login. To modify<br>
after active<br> **Instant Balance** is a secure, on the device, the app instructs you to<br>save at least one fingerprint on the device<br>before turning on Fingerprint Login.<br>**Instant Balance** is a secure, read-only feature that allows<br>you to see select account balances witho save at least one fingerprint on the device<br>
before turning on Fingerprint Login. To modify Instant<br>
after activation<br>
Instant Balance is a secure, read-only feature that allows<br>
you to see select account balances without

before turning on Fingerprint Login.<br> **Instant Balance**<br>
Instant Balance is a secure, read-only feature that allows<br>
you to see select account balances without signing in to<br>
the app. This feature uses the same preauthenti **Example 12 Start And School School School School School School School School School School School School School School School School School School School School School School School School School School School School Scho Instant Balance**<br>
Instant Balance is a secure, read-only feature that allows<br>
you to see select account balances without signing in to<br>
the app. This feature uses the same preauthenticated<br>
balance inquiry that the system **Screen, the app are the app to foreign the app to the app.** This feature uses the same preauthenticated<br>
balance inquiry that the system uses for delivering balance inquiry that the system uses for delivering balances via Instant Balance is a secure, read-only feature that allows<br>you to see select account balances without signing in to<br>the app. This feature uses the same preauthenticated<br>balance inquiry that the system uses for delivering<br>b For security reasons, you cannot use Instant Balance by the app. This feature, read-only leadue that allows<br>the app. This feature uses the existing multiuser sign in balance inquiry that the system uses for delivering the balance inquiry that the system uses the same preadultenticated<br>
balances via text message (SMS).<br>
Instant Balance uses the existing multiuser sign in<br>
functionality in Mobilit to remember user names and<br>
associated accoun

account the app. This leading uses the same preadmenticated<br>
balance inquiry that the system uses for delivering<br>
Instant Balance uses the existing multiuser sign in<br>
Instant Balance uses the existing multiuser sign in<br>
di balance inquiry that the system uses for delivering the app to balances via text message (SMS).<br>
Instant Balance uses the existing multiuser sign in three signs in three transmoster of the chementer was more and that follo between the state wite message (SMS).<br>
Instant Balance uses the existing multiuser sign in<br>
functionality in Mobiliti to remember user names and<br>
associated accounts. Whenever you tap the **Change**<br>
button next to the **User** Instant Balance uses the existing multiuser sign in<br>functionality in Mobiliti to remember user names and<br>associated accounts. Whenever you tap the **Change**<br>button next to the **Username** field on the sign-in<br>screen, flaggin In flagging the app to forget your user name, the<br>
utomatically disables Instant Balance.<br>
Ecurity reasons, you cannot use Instant Balance to<br>
lete any transactions, and the system masks all<br>
unt numbers shown in the Inst Instant Balance Ecurity reasons, you cannot use Instant Balance to<br>
lets any transactions, and the system masks all<br>
lets any transactions, and the system masks all<br>
To add account<br>
Turther, because no sign in occurs, the The reasons, you cannot use instant Balance<br>any transactions, and the system masks all<br>numbers shown in the Instant Balance pop-up<br>her, because no sign in occurs, the app does<br>any sensitive authentication or account<br>on wh **Example 12. Tap in the Unitary of To add a**<br> **Curther, because no sign in occurs, the app does not**<br> **Current and Set up**.<br> **Current and Set up.**<br> **Current and Set up.**<br> **Current and Set up.**<br> **Current and Set up.**<br> **Cur** 

# **To turn on Instant Balance**

- 
- 
- 
- any sensitive authentication or account<br>
on when you use Instant Balance.<br> **On Instant Balance**<br>
Open the Mobliti app.<br>
Tap the Instant Balance <sup>=</sup><br> **ID**, and then tap Continue.<br> **ID**, and then tap Continue.
- **On** position.
- **5.** Toggle the **Instant Balance** switch to the<br> **On** position.<br> **6.** From the list of accounts, tap up to six<br>
accounts that you want to view in the Instant 6. Toggle the **Instant Balance** switch to the<br> **6.** From the list of accounts, tap up to six<br>
accounts that you want to view in the Instant<br>
Balance pop-up box. A green check mark<br>
appears in the rightmost column for each Toggle the **Instant Balance** switch to the<br> **On** position.<br>
From the list of accounts, tap up to six<br>
accounts that you want to view in the Instant<br>
Balance pop-up box. A green check mark<br>
appears in the rightmost column f BANK<br>
Toggle the Instant Balance switch to the<br>
On position.<br>
From the list of accounts, tap up to six<br>
accounts that you want to view in the Instant<br>
Balance pop-up box. A green check mark<br>
appears in the rightmost column Example the Instant Balance switch to the<br> **On** position.<br>
From the list of accounts, tap up to six<br>
accounts that you want to view in the Instant<br>
Balance pop-up box. A green check mark<br>
appears in the rightmost column fo Toggle the **Instant Balance** switch to the<br> **On** position.<br>
From the list of accounts, tap up to six<br>
accounts that you want to view in the Instant<br>
Balance pop-up box. A green check mark<br>
appears in the rightmost column **5.** Toggle the **Instant Balance** switch to the<br> **On** position.<br>
6. From the list of accounts, tap up to six<br>
accounts that you want to view in the Instant<br>
Balance pop-up box. A green check mark<br>
appears in the rightmost Toggle the **Instant Balance** switch to the<br> **On** position.<br>
From the list of accounts, tap up to six<br>
accounts that you want to view in the Instant<br>
Balance pop-up box. A green check mark<br>
appears in the rightmost column Toggie the **Instant Balance** switch to the<br> **On** position.<br>
From the list of accounts, tap up to six<br>
accounts that you want to view in the Instant<br>
Balance pop-up box. A green check mark<br>
appears in the rightmost column **On** position.<br>From the list of accounts, tap up to six<br>accounts that you want to view in the Instant<br>Balance pop-up box. A green check mark<br>appears in the rightmost column for each<br>account that you select.<br>Tap **Save**.<br>Th
- 
- Experiment that you select.<br>
1. Tap Save.<br>
1. Tap Save.<br>
1. Sign in screen to open the linstan<br>
1. Sign in to the app.<br>
1. Sign in to the app.<br>
2. In the navigation bar at the bottom of the<br>
1. Sign in to the app.<br>
2. In 2. Tap **Save**<br>
2. The next time you open the app, tap the  $\equiv \sqrt{3}$ <br>
icon on the sign-in screen to open the Instant<br>
Balance pop-up box and view the balances of<br>
the accounts you selected.<br> **nodify Instant Balance setting** 8. The next time you open the app, tap the  $\equiv 8$ <br>
icon on the sign-in screen to open the Instant<br>
Balance pop-up box and view the balances of<br>
the accounts you selected.<br> **IOR 11. Sign in to the app.**<br>
2. In the navigati

# **To modify Instant Balance settings after activation**

- 
- 
- 
- 

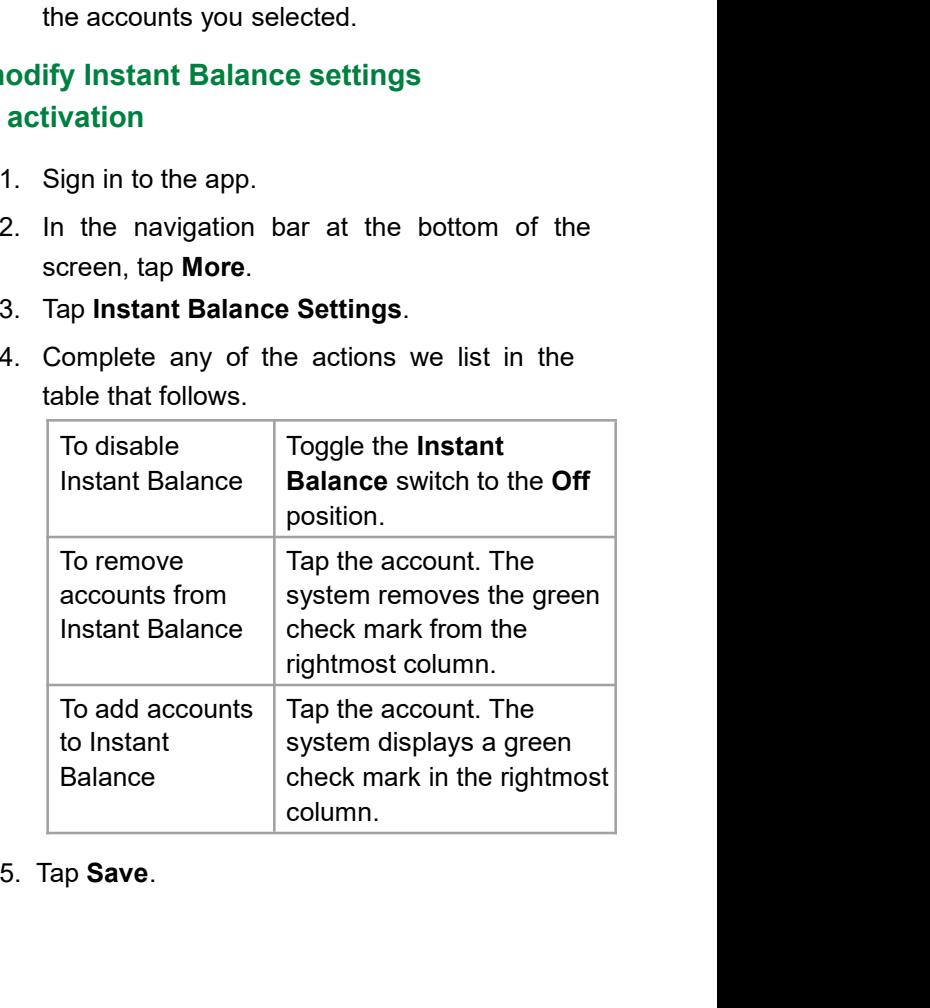

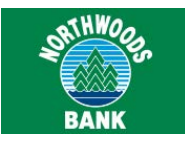

# **Sign in**<br> **Sign in**<br> **Required App Version for Apple Touch ID:** v7.0.x or<br> **Required App Version for Android Fingerprint**<br> **To sign<br>
You can sign in to the Mobiliti downloadable app by**<br> **To sign in to the Mobiliti downlo Sign in**<br> **Required App Version for Apple Touch ID:** v7.0.x or<br> **Required App Version for Android Fingerprint**<br> **Required App Version for Android Fingerprint**<br> **Comment Sign in with Android Fingerprint** higher

**Signin**<br> **Required App Version for Apple Touch ID:** v7.0.x or<br>
higher<br> **Required App Version for Android Fingerprint**<br> **To sign Login:** v17.3.x or higher<br>
You can sign in to the Mobiliti downloadable app by<br>
the straine **Signin**<br>
Required App Version for Apple Touch ID: v7.0.x<br>
higher<br>
Required App Version for Android Fingerprint<br>
Login: v17.3.x or higher<br>
You can sign in to the Mobiliti downloadable app by<br>
using a user name and passwor **Signin**<br> **Sign in**<br> **Required App Version for Apple Touch ID:** v7.0.x or<br>
higher<br> **Required App Version for Android Fingerprint**<br> **Computer Computer**<br> **Computer Computer Computer Computer Sign in with A<br>
Login: v17.3.x o Sign in**<br> **Exercise 2.1** and the pole of the Mobility of the Mobility of the Mobility of the password before<br>
Apple Touch ID: v7.0.x or<br>
Ander a password before the password of the Mobility of the Mobility of the Mobility **Sign in**<br>
Required App Version for Apple Touch ID: v7.0.x o<br>
higher<br>
Required App Version for Android Fingerprint<br>
Login: v17.3.x or higher<br>
You can sign in to the Mobiliti downloadable app by<br>
using a user name and passw

# **Note:**

**1 in**<br>
ed App Version for Apple Touch ID: v7.0.x or<br>
ed App Version for Android Fingerprint<br>
v17.3.x or higher<br>
v17.3.x or higher<br>
vision in to the Mobiliti downloadable app by<br>
1.<br>
user name and password, <u>Apple Touch ID</u> ed App Version for Apple Touch ID: v7.0.x or<br>
ed App Version for Android Fingerprint<br>
v17.3.x or higher<br>
iPhones only in the Mobiliti downloadable app by<br>
user name and password, <u>Apple Touch ID</u>, or<br>
<u>Eingerprint Login</u>.<br> ed App Version for Apple Touch ID: v/.0.x or<br>
password<br>
ed App Version for Android Fingerprint<br>
v17.3.x or higher<br>
n sign in to the Mobiliti downloadable app by<br>
user name and password, <u>Apple Touch ID</u>, or<br>
<u>I Fingerprint</u> ed App Version for Android Fingerprint<br>
v17.3.x or higher<br>
isign in to the Mobiliti downloadable app by<br>
1. Open the Mobiliti<br>
user name and password, Apple Touch ID, or<br>
<u>Eingerprint Login.</u><br>
1. Open the Mobilit<br>
user nam ed App Version for Android Fingerprint<br>v17.3.x or higher<br>isign in to the Mobiliti downloadable app by<br>in the user name and password, <u>Apple Touch ID</u>, or<br>Eingerprint Login.<br>**Example Touch ID** is available on supported<br>in t v17.3.x or higher<br>
v17.3.x or higher<br>
user name and password, <u>Apple Touch ID</u>, or<br>
<u>I Fingerprint Login</u>.<br> **a**pple Touch ID is available on supported<br>
(Phones only. Android Fingerprint Login is<br>
available on supported<br>
IP Ingerpinit Login.<br>
Apple Touch ID is available on supported<br>
iPhones only. Android Fingerprint Login is<br>
available on supported Android devices only.<br>
If the you have set up Apple Face ID correctly on<br>
the iPhone X, the au 2. Type your user name and password.<br>
2. Type your user name and password.<br>
2. Type your user name and password<br>
2. Type your user name and password<br>
2. Type your user name and password<br>
2. Type your user name and password From the specifical point of the Save ID button, it becomes<br>
3. Tap Save ID to flag the Save ID button, it becomes<br>
2. Type your user name and password.<br>
3. Tap Save ID to flag the system to save your user<br>
2. Type your us valiable on supported Android devices only. The possword<br>
in you have set up Apple Face ID correctly on<br>
po is able to use Face ID instead of Touch ID.<br> **Reset Forgotic**<br> **in with a user name and password**<br> **Required App V** 

# **To sign in with a user name and password**

- 
- 
- 

### **Note:**

After you tap the Save ID button, it becomes<br>
the Change button. The Change button are and password the Mobiliti app.<br>
After you tap the Save ID button, it becomes<br>
the Change button. Tap the Change button<br>
at any time to The Mobiliti app.<br>
The Mobiliti app.<br>
Subset of distribution of the Mobiliti app.<br>
If you have forgour user name and password.<br>
The Change huston of the app.<br>
The Change button is the Change button at any time to flag the **Example 3 and pass to the Mobiliti app.**<br> **Example 2 and pass word** if you have forgotten y<br>
password reset direct<br>
financial institution offer<br> **ave ID** to flag the system to save your user<br> **All password**<br> **Required App** the Mobiliti app.<br>
your user name and password.<br> **ave ID** to flag the system to save your user<br>
and prefill it each time you open the app.<br> **authoricy**<br> **authoricy**<br> **authoricy**<br> **authoricy**<br> **authoricy**<br> **authoricy**<br> **aut** the Mobiliti app.<br>
your user name and password.<br>
are ID to flag the system to save your user<br>
and prefill it each time you open the app.<br>
the Mote:<br>
All pas<br>
the Change button, it becomes<br>
the Change button. Tap the Change manned password reset directly f<br> **EXECUTE:**<br>
Interview and password reset directly f<br>
and prefill it each time you open the app.<br> **IF All password change button**<br> **IF All password change button**<br> **IF All password change b Forgotten Password** expired or was reset since the<br> **Forgotten Password Consecution** offers the Mobiliti app are the Mobiliti app are the Mobiliti app are the Mobiliti app are the Mobiliti app are the Mobiliti app are the **ave ID** to flag the system to save your user<br>
and prefill it each time you open the app.<br> **te:**<br>
After you tap the **Save ID** button, it becomes<br>
the **Change** button. Tap the **Change** button<br>
at any time to flag the system name and prefill it each time you open the app.<br> **Continue Alter you tap the Save ID** button, it becomes<br>
the Mobiliti a<br>
continue banking the Save ID button, it becomes<br>
a continue banking the Change button<br>
at any time t Friet you alp the **Save iD** button, it becomes<br>the **Change** button. Tap the **Change** button<br>at any time to flag the system to forget the<br>user name you previously saved so that you<br>or another user can type a new one.<br>If you

- 
- To reset your<br>
at any time to flag the system to forget the<br>
user name you previously saved so that you<br>
or another user can type a new one.<br>
If you forgot your password, tap<br> **Forgotten Password?** to initiate a 3. Provide example the right of the started to the started to the started to the started to the started to the started to the started to the started to the started to the started to the started to the started to the app of the starte 1. You Torgot Your Password, tap<br> **Forgotten Password?** to initiate a<br>
password reset, if available.<br>
4. Tap Continue.<br>
5. If your password expired or was reset since the<br>
last time you signed in to online banking or<br>
Mobi assword reset, if available.<br> **2.** Tap **Continue**.<br> **2.** Tap **Continue**.<br> **2.** Touch the device's Home button with a<br> **2.** Touch the device's **Home** button with a<br> **2.** Touch the device's **Home** button with a<br> **2.** Touch t Tap **Continue**.<br>If your password expired or was reset since<br>last time you signed in to online banking or<br>Mobiliti, the app prompts you to change yo<br>password before you can access the app.<br>**in with Apple Touch ID**<br>Open the

# **To sign in with Apple Touch ID**

- 
- 

3. If your password expired or was reset since the<br>last time you signed in to online banking or<br>Mobiliti, the app prompts you to change your<br>password before you can access the app. If your password expired or was reset since the<br>last time you signed in to online banking or<br>Mobiliti, the app prompts you to change your<br>password before you can access the app. Mobiliti, the app prompts you to change your<br>password expired or was reset since the<br>last time you signed in to online banking or<br>Mobiliti, the app prompts you to change your<br>password before you can access the app.<br>in with password expired or was reset since the<br>last time you signed in to online banking or<br>Mobiliti, the app prompts you to change your<br>password before you can access the app.<br>in with Android Fingerprint Login<br>Open the Mobiliti 3. If your password expired or was reset since the<br>last time you signed in to online banking or<br>Mobiliti, the app prompts you to change your<br>password before you can access the app.<br>**ign in with Android Fingerprint Login**<br>1 <sup>22.</sup> BANK<br>
2. If your password expired or was reset since the<br>
last time you signed in to online banking or<br>
Mobiliti, the app prompts you to change your<br>
password before you can access the app.<br>
1. Open the Mobiliti app. If your password expired or was reset since<br>last time you signed in to online banking or<br>Mobiliti, the app prompts you to change yo<br>password before you can access the app.<br>**in with Android Fingerprint Login**<br>Open the Mobil

# **To sign in with Android Fingerprint Login**

- 
- 
- 3. If your password expired or was reset since the<br>last time you signed in to online banking or<br>Mobiliti, the app prompts you to change your<br>password before you can access the app.<br>**ign in with Android Fingerprint Login**<br>1 last time you signed in to online banking or<br>Mobiliti, the app prompts you to change your<br>password before you can access the app.<br>**in with Android Fingerprint Login**<br>Open the Mobiliti app.<br>Touch the device's fingerprint se Mobiliti, the app prompts you to change your<br>password before you can access the app.<br> **in with Android Fingerprint Login**<br>
Open the Mobiliti app.<br>
Touch the device's fingerprint sensor with a<br>
saved fingerprint.<br>
If your p password before you can access the app.<br>
in with Android Fingerprint Login<br>
Open the Mobiliti app.<br>
Touch the device's fingerprint sensor with a<br>
saved fingerprint.<br>
If your password expired or was reset since the<br>
last ti **Reset Torgotten Password**<br> **Reset For System Password before you condity** on<br> **Respectively** to change your<br> **Respect For System Password before you can access the app.<br>
<b>To sign in with Android Fingerprint Login**<br>
1. Ope 2. Touch the device's fingerprint sensor with a<br>saved fingerprint.<br>3. If your password expired or was reset since the<br>last time you signed in to online banking or<br>Mobiliti, the app prompts you to change your<br>password befor saved fingerprint.<br>
3. If your password expired or was reset since the<br>
last time you signed in to online banking or<br>
Mobiliti, the app prompts you to change your<br>
password before you can access the app.<br> **Reset Forgotten** 3. If your password expired or was reset since the<br>last time you signed in to online banking or<br>Mobiliti, the app prompts you to change your<br>password before you can access the app.<br>**Reset Forgotten Password**<br>**Required App**

last time you signed in to online banking or<br>Mobiliti, the app prompts you to change your<br>password before you can access the app.<br>**Reset Forgotten Password**<br>Required App Version: v8.0.x or higher<br>If you have forgotten your modeling the Mobility and Surface in Surface and Surface and Nord reset directly from the sign-in screen, if your<br>tial institution offers this capability.<br>**All password changes that you make by using**<br>the Mobiliti app are

### **Note:**

password before you can access the app.<br> **t Forgotten Password**<br> **ed App Version:** v8.0.x or higher<br>
ave forgotten your password, you can initiate a<br>
rd reset directly from the sign-in screen, if your<br>
linstitution offers **t Forgotten Password**<br> **ed App Version:** v8.0.x or higher<br>
ave forgotten your password, you can initiate a<br>
directive from the sign-in screen, if your<br>
linstitution offers this capability.<br> **te:**<br>
All password changes tha **t Forgotten Password**<br>
ed App Version: v8.0.x or higher<br>
ave forgotten your password, you can initiate a<br>
rd reset directly from the sign-in screen, if your<br>
I institution offers this capability.<br>
te:<br>
All password change vord reset directly from the sign-in screen, if your<br>
ial institution offers this capability.<br> **All password changes that you make by using<br>
the Mobiliti app are immediately effective in<br>
online banking as well.<br>
<b>Seet you** 

# **To reset your password**

- 
- 
- 
- requests on the the tend<br>in password changes that you make by using<br>the Mobiliti app are immediately effective in<br>the banking as well.<br>**t** your password<br>Open the Mobiliti app.<br>On the sign-in screen, tap **Forgotten password** All password changes that you make by using<br>the Mobiliti app are immediately effective in<br>online banking as well.<br>**Seet your password**<br>1. Open the Mobiliti app.<br>2. On the sign-in screen, tap **Forgotten password?**.<br>3. Provi **parally and in the verification**<br>**parally effective in**<br>**parally example the verification**<br>**password**<br>**parally on the sign-in screen, tap Forgotten password?.**<br>Provide the information that the system<br>requests on the Forgo not intertual as well.<br> **Compare the Mobiliti** app.<br>
On the sign-in screen, tap **Forgotten password?**.<br>
Provide the information that the system<br>
requests on the Forgot password screen.<br>
Tap Reset password. Or, tap Begin<br>
p **SystemSystem System System System System System System System Password Provide the information that the system requests on the Forgot password screen.<br>Tap Reset password. Or, tap Begin<br>password reset, answer the verifica t your password**<br>
Open the Mobiliti app.<br>
On the sign-in screen, tap **Forgotten password?**.<br>
Provide the information that the system<br>
requests on the Forgot password screen.<br>
Tap **Reset password**. Or, tap **Begin<br>
password** 1.Open the Mobiliti app.<br>
2. On the sign-in screen, tap **Forgotten password?**<br>
3. Provide the information that the system<br>
requests on the Forgot password screen.<br>
4. Tap **Reset password**. Or, tap **Begin<br>
password reset**, On the sign-in screen, tap **Forgotten password?**<br>Provide the information that the system<br>requests on the Forgot password screen.<br>Tap **Reset password**. Or, tap **Begin**<br>**password reset**, answer the verification<br>questions, an On the sign-in screen, tap **Forgotten password?**<br>Provide the information that the system<br>requests on the Forgot password screen.<br>Tap **Reset password**. Or, tap **Begin**<br>**password reset**, answer the verification<br>questions, an
- Boword Within Oo Hillates<br>
Li app and then <u>change</u><br>
Die you want.<br>
Quick Reference Guide for Users

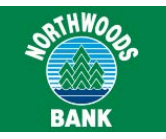

What's New? Introductions<br>
The What's New? introductions consist of explanatory<br>
text and graphics for new app features that appear in a<br>
show all my accounts screens through which you can swipe.<br>
The first time you sign i What's New? Introductions<br>The What's New? introductions consist of explanatory<br>text and graphics for new app features that appear in a<br>short series of screens through which you can swipe.<br>The first time you sign in to the What's New? Introductions<br>
The What's New? introductions consist of explanatory<br>
text and graphics for new app features that appear in a<br>
short series of screens through which you can swipe. Accounts<br>
The first time you si What's New? Introductions<br>
The What's New? introductions consist of explanatory<br>
text and graphics for new app features that appear in a<br>
short series of screens through which you can swipe.<br>
The first time you sign in to What's New? Introductions<br>
The What's New? introductions consist of explanatory<br>
text and graphics for new app features that appear in a<br>
short series of screens through which you can swipe.<br>
The first time you sign in to What's New? Introductions<br>The What's New? introductions consist of explanatory<br>text and graphics for new app features that appear in a<br>short series of screens through which you can swipe.<br>The first time you sign in to the **What's New? Introductions**<br>The What's New? introductions consist of explanatory<br>text and graphics for new app features that appear in a<br>short series of screens through which you can swipe.<br>The first time you sign in to th What's New? Introductions<br>
The What's New? introductions consist of explanatory<br>
text and graphics for new app features that appear in a<br>
short series of screens through which you can swipe. Acco<br>
The first time you sign i **What's New? Introductions**<br>
The What's New? introductions consist of explanatory<br>
text and graphics for new app features that appear in a<br>
short series of screens through which you can swipe.<br>
The first time you sign in t What's New? Introdu<br>The What's New? introductions consist<br>text and graphics for new app features short series of screens through which y<br>The first time you sign in to the app afte<br>system may present you with a What's<br>intro **ViewAccount Balances and**<br>
The Wave introductions<br>
The Whister Stevy introductions consist of explanations of explanations consisted and the Account Barbital<br>
Stever and graphics for new app features that appear in a<br>
Sh **What's New? Introductions**<br>
The What's New? introductions consist of explanatory<br>
text and graphics for new app features that appear in a<br>
show appear on experime that appear in the text and graphical street in the second

<span id="page-4-0"></span>system may present you with a What's New?<br>
introduction if one is available.<br>
These tutorials are solely informational and they only<br>
appear one time, and only for features to which you<br>
have access.<br>
3.<br> **View Account Bal** introduction if one is available.<br>
These tutorials are solely informational and they only<br>
appear one time, and only for features to which you<br>
have access.<br>
3. To view accounts on the Account Details<br> **Transaction History** Fhese tutorials are solely informational and they only<br>appear one time, and only for features to which you<br>have access.<br>**Wiew Account Balances and**<br>**Transaction History** and back v<br>You can view account balances and transac ristance and only for features to which you and the Account Balances of the Mission of the Mission of the Mission of the Mission of the Account balances and transaction histories for your accounts on the Account Details sc Balances and<br> **View Account Balances and**<br>
Transaction History<br>
You can view account balances and transaction<br>
Now can view account balances and transaction<br>
Now can view account balances and transaction<br>
Some the Instant View Account Balances and<br>Transaction History<br>You can view account balances and transaction<br>histories for your accounts on the Account Details<br>screen within the downloadable app. If you have turned<br>on the <u>Instant Balance</u> **INSACTION FIISTOFY**<br>an view account balances and transaction<br>ies for your accounts on the Account Details<br>n within the downloadable app. If you have turned<br> $e^{\frac{1}{2}}$  Instant Balance feature, you can view account<br>ces in an view account balances and transaction<br>
ies for your accounts on the Account Details<br>
n within the downloadable app. If you have turned<br>
<u>a Instant Balance</u> feature, you can view account<br>
ig in to the downloadable app.<br>

# **To view account balances using the Instant Balance feature**

- 
- the sign-in screen. The power account betails<br>thin the downloadable app. If you have turned<br>that Balance feature, you can view account<br>in the Instant Balance pop-up box before<br>to the downloadable app.<br>account balances usi thin the downloadable app. If you have turned<br>
stant Balance feature, you can view account<br>
in the Instant Balance pop-up box before<br>
to the downloadable app.<br>
account balances using the<br>
Balance feature<br>
Open the Mobilit **EXEMPLE SETTER SETTER COVER THE INTERET SETTER INTERET ACCOUNT ADDITED SETTER SCIUTE DRIVIDED SETTER DURING THE SCIUTE OPEN the sign-in screen. The Instant Balance pop-up box appears, which shows the balances for the acc** in the Instant Balance pop-up box before<br>
it of the downloadable app.<br> **account balances using the**<br> **Balance feature**<br>
Open the Mobiliti app.<br>
Tap the Instant Balance  $\equiv$   $\hat{S}$  icon at the top of<br>
the sign-in screen. i to the downloadable app.<br> **account balances using the**<br> **Balance feature**<br>
Open the Mobiliti app.<br>
Tap the Instant Balance  $\equiv 0$  icon at the top c<br>
the sign-in screen. The Instant Balance pop-<br>
box appears, which shows 1. Open the Mobiliti app.<br>
2. Tap the Instant Balance  $\equiv 0$  icon at the top of<br>
the sign-in screen. The Instant Balance pop-up<br>
box appears, which shows the balances for the<br>
accounts you selected during feature activati Tap the Instant Balance  $\equiv$  \$9 icon at the the sign-in screen. The Instant Balance box appears, which shows the balances accounts you selected during feature at as of the date and time specified in the banner (if availab the sign-in screen. The Instant Balance pop-up<br>box appears, which shows the balances for the<br>accounts you selected during feature activation<br>as of the date and time specified in the gray<br>banner (if available).<br>ew account b

# **To view account balances and transaction history using the downloadable app**

- <span id="page-4-1"></span>
- box appears, which shows the balances for the<br>accounts you selected during feature activation<br>as of the date and time specified in the gray<br>banner (if available).<br>account balances and transaction<br>using the downloadable app accounts you selected during feature activation<br>as of the date and time specified in the gray<br>banner (if available).<br>account balances and transaction<br>using the downloadable app<br>Sign in to the app. The Accounts landing<br>page as of the date and time specified in the gray<br>banner (if available).<br>account balances and transaction<br>using the downloadable app<br>Sign in to the app. The Accounts landing<br>page appears.<br>Tap the account for which you want to banner (if available).<br>
account balances and transaction<br>
using the downloadable app<br>
Sign in to the app. The Accounts landing<br>
page appears.<br>
Tap the account for which you want to view<br>
the transaction history. The Accoun

## **Note:**

**IF THE ACCOUNTS AND ACTLUMENT CONSUMINGLY**<br>
If the account that you want to view is not<br>
available on the Accounts landing page, tap<br>
Show all my accounts to display the<br>
Accounts screen. On the Accounts **EXALT WORKS AND READ TO ALL AND READ TO A SET ON A SAME CONTINUITY OF SAME CONTINUITY ACCOUNTS SCREED.**<br>
Show all my accounts landing page, tap<br>
Show all my accounts to display the<br>
Accounts screen. On the Accounts<br>
scree **SHAWORG CONCORRENT CONCORRENT SERVIT AND ACCOUNTS SERVIT BEAT SHOW all my accounts landing page, tap Show all my accounts to display the Accounts screen. On the Accounts<br>Server, you can tap the account you want to view an** ACCOUNTERT CONTROLL OF STATE OF STATE OF STATE OF STATE OF STATE STATE SCREEN.<br>
Accounts screen. On the Accounts and the Accounts of Show all my accounts to display the<br>
Accounts screen. On the Accounts<br>
screen, you can ta screen, you can the Accounts appear on the Accounts screen, you can tap the accounts of the accounts of the accounts of the Accounts screen, you can tap the accounts of your accounts. The order in which your accounts appea **EXAMPLE SET AND REVEN SET AND REPAIR ON STANDARY OF SAMPLE SAMPLE SET AND REPAIR SCREEN SHOW All my accounts to display the Accounts screen. On the Accounts Screen, you can tap the account you want to view and reorder the EXECT:**<br>If the account that you want to view is not<br>available on the Accounts landing page, tap<br>**Show all my accounts** to display the<br>Accounts screen. On the Accounts<br>screen, you can tap the account you want<br>to view and r **EXAMPLE THE CONCRETERT SCREEN SAMER SCREEN SAME SCREEN SCREEN SHOW all my accounts to display the Accounts screen. On the Accounts screen, you can tap the account you want to view and reorder the display of your accounts. EXAIK**<br>**If the account that you want to view is not**<br>available on the Accounts landing page, tap<br>**Show all my accounts** to display the<br>Accounts screen. On the Accounts<br>screen, you can tap the account you want<br>to view and the account that you want to view is not<br>available on the Accounts landing page, tap<br>**Show all my accounts** to display the<br>Accounts screen. On the Accounts<br>screen, you can tap the account you want<br>to view and reorder the d If the account that you want to view is not<br>available on the Accounts landing page, tap<br>**Show all my accounts** to display the<br>Accounts screen. On the Accounts<br>screen, you can tap the account you want<br>to view and reorder t available on the Accounts landing page, tap<br> **Show all my accounts** to display the<br>
Accounts screen. On the Accounts<br>
screen, you can tap the account you want<br>
to view and reorder the display of your<br>
accounts. The order **Show all my accounts** to display the<br>Accounts screen. On the Accounts<br>screen, you can tap the account you want<br>to view and reorder the display of your<br>accounts. The order in which your<br>accounts appear on the Accounts scr Accounts screen. On the Accounts<br>screen, you can tap the account you want<br>to view and reorder the display of your<br>accounts. The order in which your<br>accounts appear on the Accounts screen<br>is the same order in which they ap

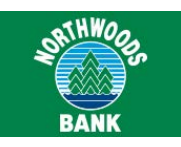

Transferring funds between accounts is simple and convenient when using the downloadable app. **STET FUTIUS**<br>ing funds between accounts is simple and the when using the downloadable app.<br>**Sfer funds using the downloadal**<br>Sign in to the app.<br>In the navigation bar at the bottor<br>screen, tap **Transfers**.<br>Tap **From** and

# **To transfer funds using the downloadable app**

- 
- <span id="page-5-0"></span>**INTRET FUNDS**<br>
Ferring funds between accounts is simple and<br>
mient when using the downloadable app.<br> **ansfer funds using the downloadable app**<br>
1. Sign in to the app.<br>
2. In the navigation bar at the bottom of the<br>
screen nt when using the downloadable app.<br> **sfer funds using the downloadal**<br>
Sign in to the app.<br>
In the navigation bar at the bottor<br>
screen, tap **Transfers**.<br>
Tap **From** and then tap the account<br>
the transfer.<br>
Tap **To** and t
- ansfer funds using the downloadable app<br>
then tap Make a Pay<br>
then tap Make a Pay<br>
two payment catego<br>
2. In the navigation bar at the bottom of the<br>
set up in online bank<br>
set up in online bank<br>
set up in online bank<br>
set
- 
- 
- 
- 
- and tap **Done**.<br> **Example 1.** Sign in to the app.<br>
2. In the navigation bar at the bottom of the<br>
sectern, tap **Transfers.**<br>
3. Tap **From** and then tap the account to debit for<br>
the transfer.<br>
4. Tap **To** and tap the accou Tap **From** and then tap the account to debit for<br>
the transfer.<br>
Tap **To** and tap the account to credit for<br>
Tap **Continue**.<br>
Tap **Amount**, type the amount of the transfer,<br>
Survey the amount of the transfer,<br>
Tap **Confirm**

**Example1.** Sign in to the app.<br> **Billiers**<br> **Billiers are approximately apple to the set of the set of set of set of set of set of set of set of set of set of set of set of set of set of set of set of set of set of set o** and tap **Done.**<br>
4. Tap **Transfer.**<br>
4. Tap **Billers.**<br>
7. Tap **Confirm.**<br>
8. Answer security challenge questions, if the<br>
8. Verify the passetem presents them, and tap **Continue.**<br>
7. When the system presents them, and t 6. Tap **Transfer.**<br>
7. Tap Confirm.<br>
8. Answer security challenge questions, if the<br>
system presents them, and tap Continue.<br>
The Transfer Confirmation page appears.<br>
8. From the<br>
to pay this<br>
8. From the<br>
to pay this<br>
8. MobileBill Pay includes the ability to:  $\frac{1}{2}$  a bill pay functionality gives users access to key components of Bill Pay functionality from within the Mobiliti app. This includes the ability to:  $\frac{1}{2}$  a bill payme

- 
- 
- 
- 

**Transfer Funds**<br> **Transfer Funds**<br> **Transfering funds between accounts is simple and**<br>
convenient when using the downloadable app.<br>
To transfer funds using the downloadable app<br>
To transfer funds using the downloadable ap **EXECT SUMBER SUMPLE SET SUMPLE SET SUMPLE SET SUMPLE SET AT A SUMPLE SET AT A SUMPLE SET AND A SUMPLE SUMPLE SUMPLE SUMPLE SUMPLE SUMPLE AND A SUMPLE SUMPLE SUMPLET SUMPLET SUMPLET SUMPLET AND THE NAVIGATION OF THE NAVIGA Submit a Bill Pay**<br>
In **Sfer Funds**<br>
If your financial institution of<br>
the screen, tap the downloadable app.<br>
Then tap Make a Payment<br>
I. Sign in to the app.<br>
2. In the navigation bar at the bottom of the<br>
screen, tap **Tr** Ferring funds between accounts is simple and<br>
injent when using the downloadable app.<br> **EXECUTE:** The accounts is simple and<br>
the app.<br>
To submit category<br>
2. In the navigation bar at the bottom of the<br>
screen, tap **Transf Submit a Bill Payment<br>
Submit a Bill Payment<br>
If your financial institution offers Bill Pay through online<br>
banking and you have completed the necessary set-up to<br>
pay billers through online banking, you can access and pa IF YOU CALL AND THE WARN SUDMIT A BILL Payment**<br>If your financial institution offers Bill Pay through online<br>banking and you have completed the necessary set-up to<br>pay billers through online banking, you can access and pa **SUDMIT A BILL Payment<br>
SUDMIT A BILL Payment**<br>
If your financial institution offers Bill Pay through online<br>
banking and you have completed the necessary set-up to<br>
pay billers through online banking, you can access and p **Submit a Bill Payment<br>
From SANK**<br>
If your financial institution offers Bill Pay through online<br>
banking and you have completed the necessary set-up to<br>
pay billers through online banking, you can access and pay<br>
any of t **EXATE OF THE ACTE THE CALL THE ANTIFYSTER**<br> **ANY SUDMIT A BIII Payment**<br>
If your financial institution offers Bill Pay through online<br>
banking and you have completed the necessary set-up to<br>
pay billers through online ban **Submit a Bill Payment**<br>
If your financial institution offers Bill Pay through online<br>
banking and you have completed the necessary set-up to<br>
pay billers through online banking, you can access and pay<br>
any of those biller **Submit a Bill Payment**<br>
If your financial institution offers Bill Pay through online<br>
banking and you have completed the necessary set-up to<br>
pay billers through online banking, you can access and pay<br>
any of those biller **Submit a Bill Payment**<br>If your financial institution offers Bill Pay through online<br>banking and you have completed the necessary set-up to<br>pay billers through online banking, you can access and pay<br>any of those billers by **Submit a Bill Payment**<br>
If your financial institution offers Bill Pay through online<br>
banking and you have completed the necessary set-up to<br>
pay billers through online banking, you can access and pay<br>
any of those biller **Submit a Bill Payment**<br>If your financial institution offers Bill Pay through onli<br>banking and you have completed the necessary set-<br>pay billers through online banking, you can access a<br>any of those billers by using the do illers through online banking, you can access and pay<br>
If those billers by using the downloadable app.<br>
1 you tap on **Payments** in the navigation bar and<br>
tap **Make a Payment**, the system presents you with<br>
ayment categori If those billers by using the downloadable app.<br>
1 you tap on **Payments** in the navigation bar and<br>
tap **Make a Payment**, the system presents you with<br>
ayment categories - Billers and Unpaid Bills. On the<br>
5 tab, you can v Screen, tap **Payments** In the navigation bar and<br>tap **Make a Payment**, the system presents you wite<br>ayment categories - Billers and Unpaid Bills. On the stab, you can view a list of all companies you have<br>bin online bankin

# **To submit a payment to a biller without an eBill using the downloadable app**

- 
- **ubmit a payment to a biller without an<br>
using the downloadable app**<br>
1. Sign in to the app.<br>
2. In the navigation bar at the bottom of the<br>
screen, tap **Payments**.<br>
3. Tap **Make a Payment.**<br>
4. Tap **Billers**.<br>
5. Select t **1.** Sign in to the app.<br> **2.** In the navigation bar at the bottom of the<br>
screen, tap **Payments**.<br> **3.** Tap **Make a Payment.**<br> **4.** Tap **Billers.**<br> **5.** Select the biller.<br> **6.** Verify the payee information is accurate.<br> 1. Sign in to the app.<br>
2. In the navigation bar at the bottom of the<br>
screen, tap **Payments**.<br>
3. Tap **Make a Payment**.<br>
4. Tap **Billers**.<br>
5. Select the biller.<br>
6. Verify the payee information is accurate.<br>
7. When the
- 
- 
- 
- 
- In the havigation bar at the bottom of the<br>screen, tap **Payments.**<br>Tap **Make a Payment.**<br>Select the biller.<br>Verify the payee information is accurate.<br>When the system presents the "Do you want<br>to pay this biller?" message, Solectif, tap **Payments.**<br>
9. Tap **Billers.**<br>
5. Select the biller.<br>
6. Verify the payee information is accurate.<br>
7. When the system presents the "Do you want<br>
to pay this biller?" message, tap Yes.<br>
8. From the Pay From 10. Tap **Billers**<br>
10. Verify the payee information is accurate.<br>
10. Verify the payee information is accurate.<br>
10. Then the system pressage, tap **Yes**.<br>
10. Trom the **Pay From** drop-down list, select<br>
11. Type the **Amoun**
- 
- 
- 
- 
- 
- 7. When the system presents the "Do you want<br>to pay this biller?" message, tap **Yes**.<br>8. From the **Pay From** drop-down list, select<br>the account to debit for the payment.<br>9. Type the **Amount** of the payment.<br>10. Type the da to pay this biller?" message, tap **Yes**.<br>From the **Pay From** drop-down list, select<br>the account to debit for the payment.<br>Type the **Amount** of the payment.<br>Type the date to make the payment in **Pay Date**.<br>Tap **Next**.<br>Verif

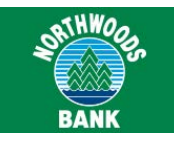

**Pay eBills**<br>If your financial institution offers Bill Pay through online<br>banking and you have completed the necessary setup to<br>pay eBills through online banking, you can access and pa<br>any of those eBills by using the down Pay eBills<br>
If your financial institution offers Bill Pay through online<br>
banking and you have completed the necessary setup to<br>
pay eBills through online banking, you can access and pay<br>
any of those eBills by using the d **Pay eBills**<br> **Pay eBills**<br>
If your financial institution offers Bill Pay through online<br>
banking and you have completed the necessary setup to<br>
pay eBills through online banking, you can access and pay<br>
any of those eBill **Pay eBills**<br> **Pay eBills**<br>
If your financial institution offers Bill Pay through online<br>
banking and you have completed the necessary setup to<br>
pay eBills through online banking, you can access and pay<br>
accomplish this ta **Pay eBills**<br> **Pay eBills**<br> **Change a**<br> **Change a**<br> **Change a**<br> **Change a**<br> **Change a**<br> **Change**<br> **Change**<br> **Change**<br> **Change**<br> **Example a**<br> **Example a**<br> **Example a**<br> **Example a**<br> **Example a**<br> **Example a**<br> **Example a**<br> **Ex Pay eBills**<br> **Pay eBills**<br>
If your financial institution offers Bill Pay through online<br>
banking and you have completed the necessary setup to<br>
pay eBills through online banking, you can access and pay<br>
any of those eBill **Pay eBills**<br> **Pay eBills**<br>
If your financial institution offers Bill Pay through online<br>
banking and you have completed the necessary setup to<br>
you want to modify<br>
pay eBills through online banking, you can access and pay **Pay eBills**<br> **Pay eBills**<br>
If your financial institution offers Bill Pay through online<br>
banking and you have completed the necessary setup to<br>
pay eBills through online banking, you can access and pay<br>
accomplish this ta **Pay eBills**<br>
If your financial institution offers Bill Pay through online<br>
banking and you have completed the necessary setup to<br>
pay eBills through online banking, you can access and pay<br>
are eBills by using the download **Change a B**<br> **Change a B**<br>
If your financial institution offers Bill Pay through online<br>
banking and you have completed the necessary setup to<br>
you want to modif<br>
pay eBills through online banking, you can access and pay<br> **Change**<br>
If your financial institution offers Bill Pay through online<br>
banking and you have completed the necessary setup to<br>
pay eBills through online banking, you can access and pay<br>
accomplish the<br>
any of those eBills Bills through online banking, you can access and pay<br>
f those eBills by using the downloadable app.<br>
you tap on **Payments** in the navigation bar and then<br> **ake a Payment**, the system presents you with two<br>
ent categories -2. In the navigation bar at the bottom of the same and then averagine of the system presents you with two<br>2. In the navigation bar and then and the downloadable a<br>2. From the downloadable a<br>3. Tap Manage Same Bill using th you tap on **Payments** in the navigation bar and then<br>
are a **Payment**, the system presents you with twore the down<br>
d Bills tab, you can view a list of all unpaid Bills you<br>
with the companies set up in online banking. The

# **To pay an eBill using the downloadable app**

- 
- 
- 
- 
- 
- <span id="page-6-0"></span>Francisco Scriptings with an extraction.<br> **Example 1.** Sign in to the app.<br> **Example 1.** Sign in to the app.<br> **Example 1.** Tap 1. Sign in to the app.<br> **Example 1.** Tap 1. Tap 1. Tap 1. Tap 1. Tap 1. Tap 1. Tap 1. Tap 1. Ta **Minimum on Earliest Date**, or **Pay Total on**<br> **Minimum on Earliest Date**, the account to debit<br> **Minimum on Earliest Date**, or **Pay Total on**<br> **Make a Payments.**<br> **Minimum on Earliest Date**, or **Pay Total on**<br> **Earliest D Earliest Date**, in accordance with the amount Tap **Earliest Date**<br> **Earliest Date Dayments.**<br> **Eap Make a Payment.**<br> **Eap Make a Payment.**<br> **Eap Make a Payment.**<br> **Eap Unpaid Bills.**<br> **Eap Unpaid Bills.**<br> **Eap Unpaid Bill** Sign in to the app.<br>
In the navigation bar at the bottom of the<br>
screen, tap **Payments**.<br>
Tap **Unpaid Bills.**<br>
Select the appropriate eBill to pay.<br>
Tap either **Pay Custom Amount/Date**, **Pay<br>
Minimum on Earliest Date**, or 2. In the navigation bar at the bottom of the<br>
screen, tap **Payments.**<br>
3. Tap **Make a Payment.**<br>
4. Tap **Unpaid Bills.**<br>
5. Select the appropriate eBill to pay.<br>
6. Tap either **Pay Custom Amount/Date**, **Pay**<br> **4.** Tap **Un** screen, tap **Payments**.<br>Tap **Make a Payment**.<br>Tap **Unpaid Bills.**<br>Select the appropriate eBill to pay.<br>Tap either **Pay Custom Amount/Date**, **P**<br>**Minimum on Earliest Date**, or **Pay Tota**<br>**Earliest Date**, in accordance with 8. Tap **Make a Payment.**<br>
4. Tap **Unpaid Bills.**<br>
5. Select the appropriate eBill to pay.<br>
6. Tap either **Pay Custom Amount/Date, Pay**<br> **4.** Tap **either Pay Custom Amount/Date, Pay**<br> **8.** Ans<br> **9.** Minimum on Earliest Date Tap Unpaid Bills.<br>
Select the appropriate eBill to pay.<br>
Tap either Pay Custom Amount/Date, Pay<br>
Minimum on Earliest Date, or Pay Total on<br>
Earliest Date, in accordance with the amount<br>
and date you want to pay.<br>
Tap Pay F Wanter The paymer and the paymeric to pay, the paymerial of the appropriate eBill to pay, and the pay Total on the Channel Carliest Date, in accordance with the amount<br>
Excel a Bill You can cancel and date you want to pay. **Example 1.** We cannot a coordinate in the Change Earliest Date, or Pay Total on The Change Earliest Date, in accordance with the amount<br>
and date you want to pay.<br>
Tap Pay From and select the account to debit<br>
for the pa
- 
- Earliest Date, in accordance with the amount<br>
and date you want to pay.<br>
Tap Pay From and select the account to debit<br>
for the payment.<br>
If paying a custom amount, tap Amount to<br>
display the Amount screen, type the amount **Example 10.** Tap **Pay From** and select the account to debit<br>
10. Tap **Pay From** and select the account to debit<br>
10. If paying a custom amount, tap **Amount** to<br>
10. If paying on custom date, tap **Pay Date** to display<br>
10. **Confirm**. The Payment Successful screen appears.<br>
Confired a bill the Pay Date Amount screen, type the amount you<br> **Confired a bill payment** to pay, and tap **Done.**<br> **Confired a bill payment** to pay Date to display<br>
the P
- It paying a custom amount, tap **Amount to**<br>
display the Amount screen, type the amount you<br>
If paying on custom date, tap **Pay Date** to display<br>
the Pay Date screen with a calendar and tap the<br>
date on which you want to su
- 
- 
- 

**Change a Bill Payment**<br> **Change a Bill Payment**<br>
After setting up a bill payment in Mobiliti, you may find that<br>
you want to modify some aspect of the payment. You can<br>
accomplish this task by using the downloadable app.<br> Change a Bill Payment<br>After setting up a bill payment in Mobiliti, you may find that<br>you want to modify some aspect of the payment. You can<br>accomplish this task by using the downloadable app. SATHWORG Change a Bill Payment<br>After setting up a bill payment in Mobiliti, you may find that<br>you want to modify some aspect of the payment. You can<br>accomplish this task by using the downloadable app.<br>To change a bill paym **EXATHWORE ACTES IN EXAMPLE ARTLE SETTLE ARTLE STARK**<br>After setting up a bill payment in Mobiliti, you may find that<br>you want to modify some aspect of the payment. You can<br>accomplish this task by using the downloadable app **Inge a Bill Payment**<br>
setting up a bill payment in Mobiliti, you may find that<br>
vant to modify some aspect of the payment. You can<br>
mplish this task by using the downloadable app.<br> **hange a bill payment using<br>
1.** Sign in **ing the arm of the navigation of the navigation**<br>2. From the navigation bar at the bottom of the bottom of the bottom of<br>the name of a bill payment using<br>2. From the navigation bar at the bottom of<br>2. From the navigation **ingle a Bill Payment**<br>setting up a bill payment in Mobiliti, you may find that<br>vant to modify some aspect of the payment. You can<br>plish this task by using the downloadable app.<br>**hange a bill payment using**<br>**1.** Sign in to

# **To change a bill payment using the downloadable app**

- 
- 
- 
- **Example a bill payment using<br>
<b>Edition 1.** Sign in to the app.<br> **Edit**<br> **Edit**<br> **Edit**<br> **Edit**<br> **Edit**<br> **Edit**<br> **Edit**<br> **Edit**<br> **Edit**<br> **Edit**<br> **Edit**<br> **Edit**<br> **Edit**<br> **Edit**<br> **Edit**<br> **Edit**<br> **Edit**<br> **Edit**<br> **Edit**<br> **Edit**
- 
- 
- **1.** Sign in to the app.<br> **1.** Sign in to the app.<br> **2.** From the navigation bar at the bottom of<br>
the screen, tap **Payments.**<br> **3.** Tap **Manage Scheduled Payments.**<br> **4.** Tap the bill payment you want to change and tap<br>
- 2. From the navigation bar at the bottom of<br>the screen, tap **Payments**.<br>3. Tap **Manage Scheduled Payments.**<br>4. Tap the bill payment you want to change and tap<br>**Edit**.<br>5. Make any necessary changes to the bill payment.<br>6. T the screen, tap **Payments**.<br>Tap **Manage Scheduled Payments**.<br>Tap the bill payment you want to change and tap<br>**Edit**.<br>Make any necessary changes to the bill payment.<br>Tap Next.<br>Verify all payment information is accurate and the screen, tap **Payments.**<br>
3. Tap Manage Scheduled Payments.<br>
4. Tap the bill payment you want to change and tap<br> **Edit.**<br>
5. Make any necessary changes to the bill payment.<br>
6. Tap Next.<br>
7. Verify all payment informati 6. Tap Next.<br>
7. Verify all payment information is accurate and tap<br> **Confirm.**<br>
8. Answer security challenge questions, if the<br>
system presents them, and tap Continue.<br>
The Change Successful screen appears.<br> **Cancel a Bil** The downloadable app.<br>The dominant state and Confirm.<br>
8. Answer security challenge questions, if the<br>
system presents them, and tap Continue.<br>
The Change Successful screen appears.<br>
Cancel a Bill Payment<br>
You can cancel a

# **To cancel a bill payment using the downloadable app**

- 
- system presents them, and tap **Continue.**<br>
The Change Successful screen appears.<br> **ICEI a Bill Payment**<br>
tan cancel any pending bill payment by using<br>
ownloadable app.<br> **anceI a bill payment using the<br>
I. Sign in to the ap COLOCATE AND THE NEW SET SET AND ADMORATE COLOCATE AND ADMORAGE ADDIDED**<br>
2. From the navigation bar at the bottom of<br>
the screen, tap **Payments**.<br>
3. Tap **Manage Scheduled Payments**.<br>
4. Select the bill navment you want
- 
- **the schedule Schedule Scheduled Payment**<br>.3. Tap **Manage Schedule Payment is screen, tap Payments**.<br>3. Tap **Manage Scheduled Payments**.<br>4. Select the bill payment you want to cancel and tap<br>.5. When the system presents th
- **Example 18 bill payment using the<br>
<b>Propertion Scipliff 1999**<br> **Delete.**<br> **Delete.**<br> **Delete.**<br> **Delete.**<br> **Delete.**<br> **Delete.**<br> **Delete.**<br> **Delete.**<br> **Delete.**<br> **Delete.**<br> **Delete.**<br> **Delete.**<br> **Delete.**<br> **Delete.**<br> **Del**
- **1.** Sign in to the app.<br> **2.** From the navigation bar at the bottom of<br>
the screen, tap **Payments**.<br> **3.** Tap **Manage Scheduled Payments.**<br> **4.** Select the bill payment you want to cancel and tap<br> **Delete**.<br> **5.** When the Sign in to the app.<br>From the navigation bar at the bottom of<br>the screen, tap **Payments**.<br>Tap **Manage Scheduled Payments**.<br>Select the bill payment you want to cancel and tap<br>**Delete**.<br>When the system presents the "Are you s From the navigation bar at the bottom of<br>the screen, tap **Payments**.<br>Tap **Manage Scheduled Payments**.<br>Select the bill payment you want to cancel and tap<br>**Delete**.<br>When the system presents the "Are you sure you<br>want to canc ents the "Are you sure you<br>ment?" message, tap **Yes**.<br>ge questions, if the<br>and tap **Continue**. The<br>on screen appears.<br>Quick Reference Guide for Users

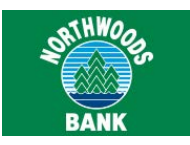

# **View ATM and Branch**<br> **Locations**<br>
You can view the locations of nearby ATMs and financial<br>
To view ATM and branch locations using the downloadable app.<br>
To view ATM and branch locations using the<br>
downloadable app.<br>
To v **Locations** View ATM and Branch<br>
You can view the locations of nearby ATMs and financial<br>
To view ATM and branch locations using the<br>
To view ATM and branch locations using the<br>
Screen Screen Screen<br>
To view ATM and branch locations u View ATM and Branch<br>
Locations<br>
You can view the locations of nearby ATMs and financial<br>
The download branch locations by using the downloadable app.<br>
To view ATM and branch locations using the<br>
downloadable app<br>
10. Tap C **Example 1.1 Sign in to the app.**<br>
1. Sign in to the app.<br>
1. Sign in to the app.<br>
1. Sign in to the app.<br>
1. Sign in to the app.<br>
1. Sign in to the app.<br>
2. From the navigation bar at the bottom of the screen, tap More.<br> **Example 1.** For Manne 11. Sign in to the screen, tap More.<br>
2. From the navigation bar at the bottom of the screen, tap More.<br>
2. From the navigation bar at the bottom of the screen, tap More.<br>
2. Tap Locations.<br>
4. If y

# **To view ATM and branch locations using the downloadable app**

- 
- 
- 
- <span id="page-7-0"></span>The screen of the screen screen tap More.<br>
1. Tap Locations by using the downloadable app.<br>
1. Sign in to the app.<br>
2. From the navigation bar at the bottom of<br>
1. Sign in to the app.<br>
2. From the navigation bar at the bot branch locations by using the downloadable app.<br> **ATM and branch locations using the**<br> **Sign in to the app.**<br> **Sign in to the app.**<br> **Sign in to the app.**<br> **Sign in to the app.**<br> **Sign in to the app.**<br> **Sign in to the app. EXECUTE:** 9. Tap<br> **ATM and branch locations using the**<br> **Sign in to the app.**<br> **Sign in to the app.**<br> **Sign in to the app.**<br> **From the navigation bar at the bottom of**<br> **CECUTE:** 11. Sign<br> **From the navigation bar at the EVEN A FORM AND STADE IN A MODE SET AND ADDED**<br>
Sign in to the app.<br>
From the navigation bar at the bottom of the screen, tap **More**.<br>
Tap **Locations.**<br>
If you enabled the GPS on your device, the<br>
system displays a map o Tap to view locations in a list. Sign in to the app.<br>
From the navigation bar at the bottom of<br>
The screen, tap **More**.<br>
Tap **Locations**.<br>
If you enabled the GPS on your device, the<br>
system displays a map of your current<br>
location with the nearest ATM and From the navigation bar at the bottom of<br>the screen, tap **More**.<br>Tap **Locations**.<br>If you enabled the GPS on your device, the<br>system displays a map of your current<br>locations. Tap 10 to view locations on a map.<br>Tap 11 to vie 5. From the havigator bar at the bottom of<br>the screen, tap **More**.<br>3. Tap **Locations**.<br>4. If you enabled the GPS on your device, the<br>system displays a map of your current<br>location with the nearest ATM and branch<br>locations Tap Locations.<br>If you enabled the GPS on your device, the<br>system displays a map of your current<br>locations. Tap the nearest ATM and branch<br>locations. Tap the to view locations on a map.<br>Tap to view locations in a list.<br>If y **Password Management**<br> **Password Management Screen and Conservation**<br> **Passism in the many standard and the screen, tap More.**<br> **Passes and Passes Screen and Management** the screen, tap More.<br> **Passes A** If you enabled th **Required App Version:** We allow the form with the same of the University of the GPS on your device, you can search by ZIP Code, address, or category.<br>
5. Select any ATM or branch from the map or list to display its detail
	-

Tap III to view locations in a list.<br>
If you disabled the GPS on your device, you can<br>
search by ZIP Code, address, or category.<br>
5. Select any ATM or branch from the map or list<br>
to display its details.<br> **Password Managem** If you disabled the GPS on your device, you can<br>search by ZIP Code, address, or category.<br>5. Select any ATM or branch from the map or list<br>to display its details.<br>**Password Management**<br>Required App Version: v8.0.x or highe Select any ATM or branch from the map or list<br>search by ZIP Code, address, or category.<br>5. Select any ATM or branch from the map or list<br>to display its details.<br>**Password Management**<br>Required App Version: v8.0.x or higher<br> sealitify 211 code, address, of category.<br>
5. Select any ATM or branch from the map or list<br>
to display its details.<br> **Password Management**<br>
Required App Version: v8.0.x or higher<br>
If your financial institution offers this 5. Select any ATM or branch from the map of<br>to display its details.<br> **Password Management**<br>
Required App Version: v8.0.x or higher<br>
If your financial institution offers this capability, you c<br>
change your password at any t **SSWOrd Management**<br>
Fired App Version: v8.0.x or higher<br>
r financial institution offers this capability, you can<br>
ge your password at any time from within the<br>
iti app. All password changes that you make by<br>
the Mobiliti **EXECTS AND SETTERTS**<br> **EXECTS THEOT THEOT SETTERTS**<br> **EXECTS TERM**<br> **EXECTS TERMS**<br> **EXECTS TEAM**<br> **EXECTS TEAM**<br> **EXECTS TEAM**<br> **EXECTS TEAM**<br> **EXECTS TEAMABE BOTT AT THEORY**<br> **EXECTS TEAMABE BOTT ANDAYS AND SETTER BOTT** ired App Version: v8.0.x or higher<br>
r financial institution offers this capability, you can<br>
ge your password at any time from within the<br>
iti app. All password changes that you make by<br>
the Mobiliti app are immediately ef our password at any time from within the<br>pp. All password changes that you make by<br>Mobiliti app are immediately effective in<br>nking as well.<br>Sign in to the app.<br>From the navigation bar at the bottom of<br>the screen, tap **More** 

### **To change your password**

- 
- 
- pp. All password changes that you make by<br>
Mobiliti app are immediately effective in<br>
nking as well.<br> **Ige your password**<br>
Sign in to the app.<br>
From the navigation bar at the bottom of<br>
the screen, tap **More**.<br>
Tap **Change** the Mobiliti app are immediately effective in<br>
Example **your password**<br>
1. Sign in to the app.<br>
2. From the navigation bar at the bottom of<br>
the screen, tap **More**.<br>
3. Tap **Change Password**. A message appears<br>
informing y
- 
- 
- 
- **EXAMPLE 19.19 CONTRIBUTER**<br>6. Tap **Continue.**<br>7. Type your new password in the **New**<br>password field.<br>8. Type your new password again in the<br>**Confirm new password** field. **password** field.
- 8. Tap Continue.<br>
8. Tap Continue.<br>
7. Type your new password in the New<br>
password field.<br>
8. Type your new password again in the<br>
Confirm new password field.<br>
9. Tap Save. The Password changed<br>
screen appears Tap Continue.<br>
Type your new password in the New<br>
password field.<br>
Type your new password again in the<br>
Confirm new password field.<br>
Tap Save. The Password changed<br>
screen appears<br>
Tap Continue. 9. Tap **Continue.**<br>
9. Type your new password in the **New password** field.<br>
9. Type your new password again in the **Confirm new password** field.<br>
9. Tap **Save**. The Password changed screen appears<br>
0. Tap **Continue**.<br>
1. S Tap Continue.<br>Type your new password in the<br>password field.<br>Type your new password again in<br>Confirm new password field.<br>Tap Save. The Password changed<br>screen appears<br>Tap Continue.<br>Sign in to the app again by using your 10. Tap **Continue.**<br>
10. Type your new password in the **New password** field.<br>
10. Type your new password again in the **Confirm new password** field.<br>
10. Tap **Save**. The Password changed screen appears<br>
10. Tap **Continue**.<br> Tap **Continue**.<br>Type your new password in the<br>**password** field.<br>Type your new password again i<br>**Confirm new password** field.<br>Tap **Save**. The Password change<br>screen appears<br>Tap **Continue**.<br>Sign in to the app again by using
- 
- 
- 

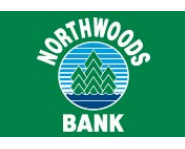

**Alert Banking**<br>With alert banking through Mobiliti, you can receive banking alerts as text mes<br>based on criteria that you have defined for an account. When a situation occu<br>an alert message. For example, you may want the With alert **Banking**<br>With alert banking through Mobiliti, you can receive banking alerts as text messages on your mobile device. Each alert is<br>based on criteria that you have defined for an account. When a situation occurs Banking<br>Banking through Mobiliti, you can receive banking alerts as text messages on your mobile device. Each alert is<br>based on criteria that you have defined for an account. When a situation occurs that matches your defin an al**ert Banking**<br>Alert Banking through Mobiliti, you can receive banking alerts as text messages on your mobile device. Each alert is<br>based on criteria that you have defined for an account. When a situation occurs that m \$500. For that to happen, you must set up an alert for your checking account. When the checking account balance drops to **Alert Banking**<br>
With alert banking through Mobiliti, you can receive banking alerts as text messages on your mobile device. Each alert is<br>
based on criteria that you have defined for an account. When a situation occurs th **Alert Banking**<br>
With alert banking through Mobiliti, you can receive banking alerts as text messages<br>
based on criteria that you have defined for an account. When a situation occurs that<br>
an alert message. For example, yo **Via Alerts as text messages on your mobile device. Each alert is<br>a situation occurs that matches your defined criteria, you receive<br>eokity ou every time your checking account balance falls below<br>ecking account. When the c** Merts as text messages on your mobile device. Each alert is<br>a situation occurs that matches your defined criteria, you receive<br>notify you every time your checking account balance falls below<br>ecking account. When the checki lerts as text messages on your mobile device. Each alert is<br>a situation occurs that matches your defined criteria, you receive<br>notify you every time your checking account balance falls below<br>ecking account. When the checki a situation occurs that matches your defined criteria, you receive<br>notify you every time your checking account balance falls below<br>ecking account. When the checking account balance drops to<br>ne banking and on your mobile de

If your financial institution offers account alerts and messages, you can set up these alerts from the **Messages** area of your Accounts pages in online banking. With Alert Banking through Mobiliti, you can then receive these alerts as text messages on your mobile device. 1. **up an Alert**<br>
1. Sign in the Messages, you can set up these alerts from the Messages<br>
1. Sign in to online banking. With Alert<br>
1. Sign in to online banking.<br>
1. Sign in to online banking.<br>
2. In the Messages area of t From the drop-down list of the selection of the drop-down list op-down list op-down list op-down list op-down list.<br>
3. Select an account from the drop-down list of your mobile device.<br>
3. Select an account from the drop-d

## **To set up an alert**

- 
- 2. In the Messages area of the Accounts page, click **New**. The New Alert page appears.
- 
- 4. Click **Next**.
- 5. Select an account from the **Account Number** drop-down list to which the alert applies.
- 6. The remaining fields on the New Alert page vary according to the alert type you selected. Type appropriate values in those alert fields.

**Note:**

An asterisk (\*) denotes required fields.

7. Click **Submit** to complete the alert setup. The **Confirmation** page appears.

messages directly to your checking account balance falls below<br>ecking account. When the checking account balance drops to<br>the banking and on your mobile device.<br><br>**View Text Message Alerts**<br>Alerts notify you of conditions o

### **To view text message alerts**

- 1. Set up the alert in online banking.
- When a situation occurs that matches your user-2. defined criteria, you receive a text message alert on your mobile device.
- 3. Perform the same procedure that you would for viewing any other text messages you receive on your mobile device.

Quick Reference Guide for Users

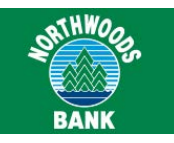

**Mobiliti: Tablet**<br>
Mobiliti: Tablet offers an optimized banking experience specifically for tablet us<br>
balances, Mobiliti: Tablet offers a compelling interface and experience that<br>
Blending the strengths of computers and Mobiliti: Tablet<br>
Mobiliti: Tablet offers an optimized banking experience specifically for tablet users. From making payments to checking<br>
balances, Mobiliti: Tablet offers a compelling interface and experience that helps Balances, Mobiliti: Tablet offers an optimized banking experience specifically for tablet users. From making payments to checking balances, Mobiliti: Tablet offers a compelling interface and experience that helps drive inc Blending the strengths of computers and mobile phones, the tablet users. From making payments to checking balances, Mobiliti: Tablet offers a compelling interface and experience that helps drive increased consumer loyalty. **Mobiliti:Tablet**<br>Mobiliti: Tablet offers an optimized banking experience specifically for tablet users. From making<br>balances, Mobiliti: Tablet offers a compelling interface and experience that helps drive incre-<br>Blendin **Mobiliti:Tablet**<br>
Mobiliti: Tablet<br>
Mobiliti: Tablet<br>
Mohalines an optimized banking experience specifically for table tuses. From making payments to checking<br>
balances, Mobiliti: Tablet offers a compelling interface an Institutionsthat has proven to have distinct value versus other channels.<br>
Use your secure sign-in with multifactor authentication (MFA) to sign in to the Mobiliti: Table<br>
<u>Colomit a bill payment</u><br>
<u>Change a bill payment</u>

- 
- 
- 
- 
- 
- 

- 
- 

- Fransferfunds<br>  $\therefore$  Submit a bill payment<br>  $\Rightarrow$  Cancel a bill payment<br>  $\Rightarrow$  View 4TM and branch locations<br>
If your financial institution offers <u>Mobile Deposit</u>, you can also:<br>  $\Rightarrow$  <u>View deposit history</u><br>
If your fin
	-
	-

# **Benefits**

- 
- 

Mobiliti:Tablet offers Mobile Deposit, you can also:<br>  $\therefore$  Make a deposit history<br>
If your financial institution offers Popmoney, you can also:<br>  $\Rightarrow$  <u>Send money</u> to personal contacts by using an email address or mobile

- **Downloading Mobility:** Tablet we say a discreparity of the solution offers Popmoney, you can also:<br>
<u>Download institution offers Popmoney</u>, you can also:<br>
<u>Downloading</u> institution offers <u>Popmoney</u>, you can also:<br>
<u>Down</u>  $\frac{1}{2}$  Seceive money from personal contacts<br>  $\frac{1}{2}$  Seceive money from personal contacts<br>  $\frac{1}{2}$  Miew Popmoney activity<br>
Mobiliti: Tablet offers the following benefits:<br>  $\frac{1}{2}$  Offers an optimized tablet exper in Wew Popmoney activity<br>
and this littic Tablet offers the following benefits:<br>
and Offers an optimized tablet experience<br>
and constrains integrated customer care and enrollment tools<br>
and constrains integrated customer Offers an optimized tablet experience<br>
Contains integrated customer care and enrollment tools<br> **1Dading Mobiliti: Tablet**<br>
linancial institution offers Mobiliti: Tablet, you can download the<br>
A system redirect from the Sel **Downloading Mobiliti: Tablet**<br>If your financial institution offers Mobiliti: Tablet, you can download the app by using one of the following methods:<br>
∴a A system redirect from the Select Services page in online banking t
	-
	-

# **Requirements**

or Contraction Summary Control Control Control Chern II and Chern Apple System redirect from the Select Services page in online b<br>initial enrollment.<br> $\therefore$  Using your tablet to go directly to the Apple App Store or Googl<br> ablet device that runs<br>Quick Reference Guide for Users<br>Quick Reference Guide for Users

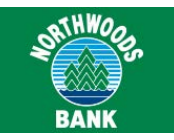

# **View Account Balances and**<br> **Submit a Bill Payment<br>
Transaction History**<br>
You can view account balances and transaction<br>
You can view account balances and transaction<br>
In the banking and you have completed the necessity<br> **View Account Balances and**<br> **Transaction History**<br>
You can view account balances and transaction<br>
Mistories for your accounts using Mobiliti: Tablet.<br>
To view account balances and<br>
To pay a bill using<br>
To pay a bill using View Account Balances and Subinant Summary of the Summar Summar<br>
You can view account balances and transaction<br>
Nistories for your accounts using Mobiliti: Tablet.<br>
To view account balances and To pay<br>
To view account bala View Account Balances and Submi<br>
Transaction History If your finances<br>
You can view account balances and transaction<br>
histories for your accounts using Mobiliti: Tablet.<br>
To view account balances and To pay a b<br>
transactio **Example 10: We Account Balances and Insaction History**<br>
1. Account balances and transaction<br>
1. Sign in to the app.<br>
1. Sign in to the app.<br>
2. Tap Accounts. A list of all accounts accessible<br>
1. Sign in to the app.<br>
2. T **EXECUTE DES ANDUST ACCOUNT BEST ON ACCOUNT SACTION HISTORY**<br>
2. Tap **Accounts** using Mobiliti: Tablet.<br>
To pay a bill u<br>
1. Sign in to the app.<br>
2. Tap **Accounts**. A list of all accounts accessible<br>
1. Sign in to the app. **View Account Balances and Submit i**<br>
You can view account balances and tansaction<br>
You can view account balances and tansaction<br>
In Societies for your accounts using Mobiliti: Tablet<br>
To view account balances and the angl

# **To view account balances and transaction history using Mobiliti: Tablet**

- 
- <span id="page-10-0"></span>**EXECUTE DESCRIPS CONTIFY**<br>
If your financial instituted the lands and transaction<br>
for your account balances and transaction<br>
for your accounts using Mobiliti: Tablet<br>
and pay any of those<br>
account balances and<br>
To pay a **Saction History**<br>
view account balances and transaction<br>
for your accounts using Mobiliti: Tablet.<br> **account balances and**<br>
tion history using Mobiliti: Tablet<br>
Sign in to the app.<br>
Tap **Accounts**. A list of all accounts an view account balances and transaction<br>
ies for your accounts using Mobiliti: Tablet.<br> **3.** Tap **Accounts.** A list of all accounts accessible<br>
1. Sign in to the app.<br>
2. Tap **Accounts.** A list of all accounts accessible<br> For your accounts using Mobiliti: Tablet.<br> **Example 18 and pay any of those**<br> **Example 18 and pay any of those**<br> **Example 18 and pay any of those**<br> **Example 18 and pay any of those**<br> **Example 18 and pay any of those**<br> **Exa** To pay a<br>
tion history using Mobiliti: Tablet<br>
Sign in to the app.<br>
Tap Accounts. A list of all accounts accessible<br>
in Mobiliti appears in the left pane, along with<br>
the current account balance.<br>
Tap the account for which
- transaction history. A listing of transactions for<br>that account appears in the right pane.<br> **INSFELT FUNCIS**<br>
ferring funds between accounts is simple and<br>
mient when using Mobiliti: Tablet.<br> **ansfer funds using Mobiliti:**

Transferring funds between accounts is simple and convenient when using Mobiliti: Tablet. that account appears in the right pane.<br> **1.** Under Pay<br> **1.** Under Pay<br> **1.** Sign in to the app.<br>
2. Tap Transfers.<br>
2. Tap Transfers.<br>
4. Select a donor account, tap Select account.<br>
4. Select a donor account, tap Select Ferring funds between accounts is simple and<br>
Finant when using Mobiliti: Tablet.<br> **Solution** ansfer funds using Mobiliti: Tablet<br>
1. Sign in to the app.<br>
2. Tap Transfers.<br>
2. Tap Transfers.<br>
2. Tap Transfers.<br>
3. Under F

# **To transfer funds using Mobiliti: Tablet**

- 
- 
- 
- 
- 
- **ansfer funds using Mobiliti: Tablet**<br>
1. Sign in to the app.<br>
2. Tap **Transfers.**<br>
3. Under **From account**, tap **Select account**.<br>
4. Select a donor account from the fly-out list.<br>
5. Under **To account**, tap **Select accou**
- 
- 
- 
- 1. Sign in to the app.<br>
2. Tap **Transfers.**<br>
3. Under **From account**, tap **Select account**.<br>
4. Select a donor account from the fly-out list.<br>
5. Under **To account**, tap **Select account**.<br>
6. Select a recipient account fro 10. Happen State Count Count Count Count Count Count Count Count State of Answer security challenge questions, if the State of Answer security challenge questions, if the State of Answer security challenge questions, if th Select a donor account, tap **Select account.**<br>Select a donor account from the fly-out list.<br>Under **To account**, tap **Select account**.<br>Select a recipient account from the fly-out list.<br>Type the **Amount** to transfer.<br>After<br>T

**Submit a Bill Payment**<br> **Submit a Bill Payment**<br>
If your financial institution offers Bill Pay through online<br>
banking and you have completed the necessary setup<br>
to pay billers through online banking, you can access<br>
and **SUDMIT A BIII Payment**<br>
If your financial institution offers Bill Pay through online<br>
banking and you have completed the necessary setup<br>
to pay billers through online banking, you can access<br>
and pay any of those billers **Submit a Bill Payment**<br> **Submit a Bill Payment**<br>
If your financial institution offers Bill Pay through online<br>
banking and you have completed the necessary setup<br>
to pay billers through online banking, you can access<br>
and Submit a Bill Payment<br>
If your financial institution offers Bill Pay through online<br>
banking and you have completed the necessary setup<br>
to pay billers through online banking, you can access<br>
and pay any of those billers u **SUDMIT A BILL Payment**<br>
For the mand you have completed the necessary setup<br>
to pay billers through online banking, you can access<br>
and pay any of those billers using Mobiliti: Tablet.<br>
To pay a bill using Mobiliti: Table **b mit a Bill Payment**<br>
In Financial institution offers Bill Pay through online<br>
Ing and you have completed the necessary setup<br>
y billers through online banking, you can access<br>
ay any of those billers using Mobiliti: Tab **2. Tap Bill Payment**<br>1. The mandator of the stap of pay through online<br>1. The meaning of those empleted the necessary setup<br>1. Tap ay of those billers using Mobiliti: Tablet.<br>1. Sign in to the app.<br>2. Tap **Payments**.<br>3. T

# **To pay a bill using Mobiliti: Tablet**

- 
- 
- 
- 
- 
- may a state tam the antigmental characteristics<br>
Sign in to the app.<br>
Tap Payments.<br>
Tap Companies & Bills.<br>
Tap Pay Billers.<br>
Under From account, tap Select account.<br>
Select an account from the fly-out list from<br>
which to **ay a bill using Mobiliti: Tablet**<br>
1. Sign in to the app.<br>
2. Tap **Payments.**<br>
3. Tap **Companies & Bills.**<br>
4. Tap **Pay Billers.**<br>
5. Under **From account**, tap **Select account**.<br>
6. Select an account from the fly-out list 2. Tap **Payments.**<br>
3. Tap **Companies & Bills.**<br>
4. Tap **Pay Billers.**<br>
5. Under **From account**, tap **Select account**.<br>
6. Select an account from the fly-out list from<br>
which to make the payment.<br>
7. Under **Payment to**, ta 1. Tap **Pay Billers.**<br>
5. Under **From account**, tap **Select account**.<br>
6. Select an account from the fly-out list from<br>
which to make the payment.<br>
7. Under **Payment to**, tap **Select account**.<br>
8. Select a bill to pay from 12. Select an account from the fly-out list from<br>which to make the payment.<br>
13. Select a bill to pay from the left pane.<br>
19. Tap **Pay Now.**<br>
10. Type the **Amount** of the payment.<br>
11. Select a **Payment date**, if differen
- 
- 
- 
- 
- Under From account, tap Select accour<br>Select an account from the fly-out list<br>which to make the payment.<br>Under Payment to, tap Select account.<br>Select a bill to pay from the left pane.<br>Tap Pay Now.<br>Type the Amount of the pa
- 
- 
- 

4. Tap **Form account**, tap **Select account**.<br>
6. Select an account from the fly-out list from<br>
which to make the payment.<br>
7. Under **Payment to**, tap **Select account.**<br>
8. Select a bill to pay from the left pane.<br>
9. Tap 11. Select a **Payment date**, if different from<br>today's date.<br>12. Tap Schedule Payment.<br>13. Tap Confirm.<br>14. Answer security challenge questions, if the<br>system presents them, and tap Continue.<br>**Change a Bill Payment** in Mob today's date.<br>
12. Tap Schedule Payment.<br>
13. Tap Confirm.<br>
14. Answer security challenge questions, if the<br>
system presents them, and tap Continue.<br> **Change a Bill Payment**<br>
After setting up a bill payment in Mobiliti, yo 12. Tap Schedule Payment.<br>
13. Tap Confirm.<br>
14. Answer security challenge questions, if the<br>
system presents them, and tap Continue.<br> **Change a Bill Payment**<br>
After setting up a bill payment in Mobiliti, you may find<br>
tha system presents them, and tap Continue.<br> **ange a Bill Payment**<br>
setting up a bill payment in Mobiliti, you may find<br>
you want to modify some aspect of the payment.<br>
can accomplish this task by using Mobiliti: Tablet.<br>
hang **2. Tap Payment in Mobiliti, you may find<br>you want to modify some aspect of the payment.**<br>2. Tap a bill payment using Mobiliti: Tablet<br>1. Sign in to the app.<br>2. Tap Payments.<br>3. Tap Companies & Bills.<br>4. Tap View Scheduled

# **To change a bill payment using Mobiliti: Tablet**

- 
- 
- 
- 

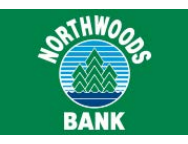

- 5. Select the bill payment to modify from the left<br>
pane. Details of the payment appear in the<br>
right pane.<br>
6. Tap Edit. Select the bill payment to modify from the left<br>
pane. Details of the payment appear in the<br>
right pane.<br>
Tap<br>
Tap<br>
Make the necessary changes.<br>
Make the necessary changes. Select the bill payment to modify from t<br>pane. Details of the payment appear in<br>right pane.<br>Tap **Edit**.<br>Make the necessary changes. 5. Select the bill payment to modify from the left<br>pane. Details of the payment appear in the<br>right pane.<br>6. Tap **Edit**.<br>7. Make the necessary changes.<br>8. Tap **Schedule Payment**.<br>9. Tap **Confirm**. 8. Select the bill payment to modify from the left<br>
right pane. Details of the payment appear in the<br>
right pane.<br>
6. Tap **Edit.**<br> **7.** Make the necessary changes.<br>
8. Tap **Schedule Payment.**<br>
9. Tap **Confirm**.<br>
10. Answer
- <span id="page-11-0"></span>
- 
- 
- 
- 0. Answer security challenge questions, if the<br>system presents them, and tap **Continue.**<br> **ncel a Bill Payment**<br>
an cancel any pending bill payment using<br>
iti: Tablet.<br> **ancel a bill payment using Mobiliti: Tablet**<br>
1. Sig

For the Payment of the necessary changes.<br>
8. Tap Schedule Payment.<br>
9. Tap Confirm.<br>
10. Answer security challenge questions, if the<br>
system presents them, and tap Continue.<br> **Cancel a Bill Payment**<br>
You can cancel any p 7. Make the necessary changes.<br>
8. Tap Schedule Payment.<br>
9. Tap Confirm.<br>
10. Answer security challenge questic<br>
system presents them, and tap Co<br> **Cancel a Bill Payment**<br>
You can cancel any pending bill payment is<br>
Mobil

# **To cancel a bill payment using Mobiliti: Tablet**

- 
- 
- 
- 
- Example a bill payment using Mobiliti: Tablet<br>
Eablet.<br>
Both in<br>
Eablet.<br>
Sign in to the app.<br>
Tap Payments.<br>
Tap Companies & Bills.<br>
Tap View Scheduled Payments.<br>
Select the bill payment to modify from the left<br>
pane. Det rel a bill payment using Mobiliti: 1<br>Sign in to the app.<br>Tap **Payments**.<br>Tap **Companies & Bills.**<br>Tap **View Scheduled Payments.**<br>Select the bill payment to modify from t<br>pane. Details of the payment appear in<br>right pane.<br>T Frame Capital Bayment Using Mobiliti: Tablet<br>
1. Sign in to the app.<br>
2. Tap Payments.<br>
3. Tap Companies & Bills.<br>
4. Tap View Scheduled Payments.<br>
5. Select the bill payment to modify from the left<br>
pane. Details of the p Tap **Companies & Bills.**<br>
Tap **View Scheduled Payments.**<br>
Select the bill payment to modify from the left<br>
pane. Details of the payment appear in the<br>
right pane. Mobil<br>
Tap **Delete.**<br>
Tap **Confirm.**<br>
Answer security chall
- 
- 
- 

# **Locations** For a ded only since the calcula<br>
T. Tap Confirm.<br>
8. Answer security challenge questions, if the<br>
system presents them, and tap Continue.<br>
To access the<br> **View ATM and Branch**<br>
Locations<br>
You can view the locations of nea The Confirm of the continue of the continue of the continue of the system presents them, and tap Continue.<br> **View ATM and Branch** For adde<br> **Locations** For adde Mobiliti: The Mobilities of the continue of the Mobilities of **Example 10 1.1 Sign in to the app.**<br>
1. Sign in to the app.<br>
1. Sign in to the app.<br>
1. Sign in to the app.<br>
1. Sign in to the app.<br>
2. Tap **Locations**. **Example 18 ATM and Branch<br>
Cations**<br>
an view the locations of nearby ATMs at<br>
tion branch locations using Mobiliti: Tab<br> **iew ATM and branch locations**<br> **g Mobiliti: Tablet**<br>
1. Sign in to the app.<br>
2. Tap Locations.

# **To view ATM and branch locations using Mobiliti: Tablet**

- 
- 

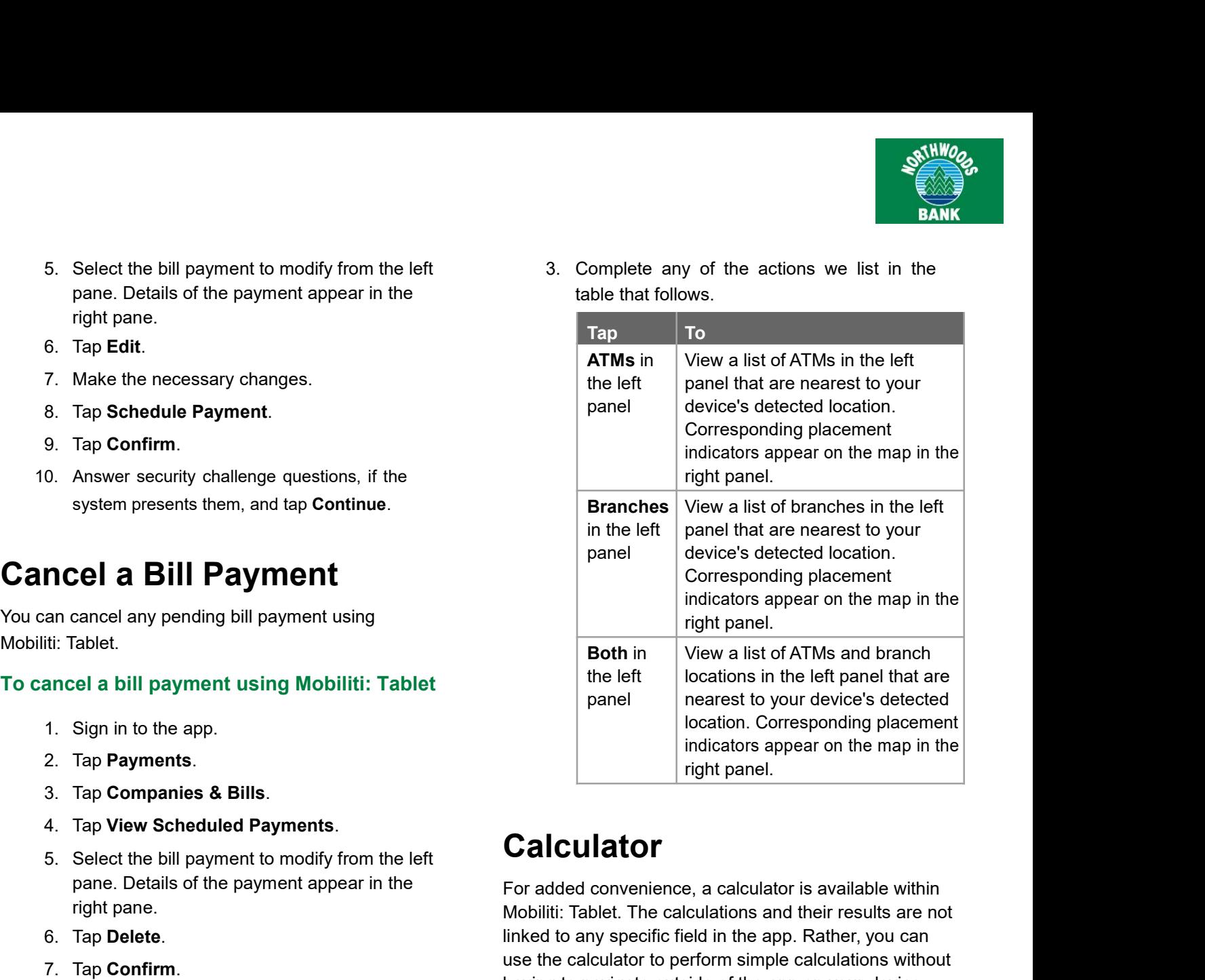

# **Calculator**

Both in<br>
the left<br>
panel<br>
panel<br>
panel<br>
panel<br>
panel<br>
panel<br>
parest to your device's detected<br>
location. Corresponding placement<br>
indicators appear on the map in the<br>
right panel.<br> **Calculator**<br>
For added convenience, a ca The left to specific field in the left panel that are<br>
panel to your device's detected<br>
location. Corresponding placement<br>
indicators appear on the map in the<br>
right panel.<br> **Calculator**<br>
For added convenience, a calculato panel<br>
panel<br>
location. Corresponding placement<br>
indicators appear on the map in the<br>
right panel.<br>
Calculator<br>
For added convenience, a calculator is available within<br>
Mobiliti: Tablet. The calculations and their results **Calculator**<br> **Calculator**<br> **Calculator**<br>
For added convenience, a calculator is available within<br>
Mobiliti: Tablet. The calculations and their results are not<br>
linked to any specific field in the app. Rather, you can<br>
use Mobiliti: Tablet.<br>
To cancel a bill payment using Mobiliti: Tablet the the calculator of the calculator and hard a<br>
2. Tap **Payments.**<br>
2. Tap **Payments.**<br>
3. Tap **Companies & Bills.**<br>
4. Tap **View Scheduled Payments.**<br>
5. For added convenience, a calculator is available within<br>Mobiliti: Tablet. The calculations and their results are not<br>linked to any specific field in the app. Rather, you can<br>use the calculator to perform simple calculation For added convenience, a calculator is available within<br>Mobiliti: Tablet. The calculations and their results are not<br>linked to any specific field in the app. Rather, you can<br>use the calculator to perform simple calculation

# **Calendar**

Mobiliti: Tablet. The calculations and their results are not<br>linked to any specific field in the app. Rather, you can<br>use the calculator to perform simple calculations without<br>having to navigate outside of the app on your linked to any specific field in the app. Rather, you can<br>use the calculator to perform simple calculations without<br>having to navigate outside of the app on your device.<br>To access the calculator, tap **Calculator**.<br>**Calendar** use the calculator to perform simple calculations without<br>having to navigate outside of the app on your device.<br>To access the calculator, tap **Calculator**.<br>**Calendar**<br>For added convenience, a calendar is available within<br>M naving to navigate outside of the app on your device.<br>To access the calculator, tap **Calculator**.<br>**Calendar**<br>For added convenience, a calendar is available within<br>Mobiliti: Tablet. The calendar and any date you select in i

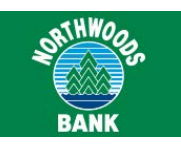

**Sign Out**<br>To sign out of Mobiliti: Tablet, tap **Logout** in the upper-<br>right corner of the screen.<br>The system automatically signs you out of the app when<br>you press the device's Home or Lock buttons, or when<br>you switch to a **Sign Out**<br>To sign out of Mobiliti: Tablet, tap **Logout** in the upper-<br>right corner of the screen.<br>The system automatically signs you out of the app when<br>you press the device's Home or Lock buttons, or when **Sign Out**<br>To sign out of Mobiliti: Tablet, tap Logout in the upper<br>right corner of the screen.<br>The system automatically signs you out of the app w<br>you press the device's Home or Lock buttons, or whe<br>you switch to another **Sign Out**<br>To sign out of Mobiliti: Tablet, tap **Logout** in the upper-<br>right corner of the screen.<br>The system automatically signs you out of the app when<br>you press the device's Home or Lock buttons, or when<br>you switch to a Sign Out<br>To sign out of Mobiliti: Tablet, tap Logout in the upper-<br>right corner of the screen.<br>The system automatically signs you out of the app when<br>you press the device's Home or Lock buttons, or when<br>you switch to anoth **Sign Out**<br>To sign out of Mobiliti: Tablet, tap Logout in the upper-<br>right corner of the screen.<br>The system automatically signs you out of the app wher<br>you press the device's Home or Lock buttons, or when<br>you switch to ano

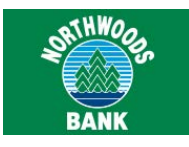

**MobileDeposit**<br>Through the <u>downloadable app</u> and <u>Mobiliti: Tablet,</u> you use the smartpher<br>front and back of each check and submit the images electronically to you<br>settlement, and posting.<br>When capturing check images, v Through the <u>downloadable app and Mobiliti: Tablet,</u> you use the smartphone or tablet camera to take a picture of the front and back of each check and submit the images electronically to your financial institution for proc FRO WE AND MODILE DEPOSIT<br>Through the <u>downloadable app</u> and <u>Mobilitit: Tablet</u>, you use the smartphone or tablet camera to take a picture of the<br>front and back of each check and submit the images electronically to your f

<span id="page-13-0"></span>**Mobile Deposit**<br>Through the <u>downloadable app and Mobiliti: Tabl</u><br>front and back of each check and submit the ima<br>settlement, and posting.<br>When capturing check images, visual brackets procheck image for quality upon submi When capture of the downloadable app and Mobiliti: Tablet, you use the smartphone or tablet camera to take a picture of the front and back of each check and submit the images electronically to your financial institution fo Chromagn the <u>downloadable app</u> and <u>Mobiliti: Tablet</u>, you use the smartphone or tablet camera to take a picture of the front and back of each check and submit the images electronically to your financial institution for p **Mobile Deposit**<br>Through the <u>downloadable app</u> and <u>Mobiliti: Tablet</u>, you use the smartphone or tablet camera to take a picture of the<br>front and back of each check and submit the images electronically to your financial **MobileDeposit**<br>Through the <u>downloadable app</u> and <u>Mobiliti: Tablet</u>, you use the smartphone or tablet camera to ta<br>front and back of each check and submit the images electronically to your financial institution for pre **MobileDeposit**<br>Through the <u>downloadable app and Mobiliti: Tablet</u>, you use the smartphone or tablet camera to take a piront and back of each check and submit the images electronically to your financial institution for p Whencapturing check images, visual blackets provide a guite to centering the check. The system images for quality upon submission; if the <u>limage does not pass</u>, the system immediately notifies you so that you<br>can recaptu

- 
- 
- 

# **Requirements**

Apple or Google Android smartphone or tablet device with a working camera. You can recepture the check image. You can recepte the transaction at any time during the image capture and transaction workflow. However, after yo version of Mobiliti onto the exist and capabilities.<br>
Workflow. However, after you submit the deposit, you cannot cancel it.<br>
If your financial institution offers Mobiliti with Mobile Deposit, you can use it to:<br>  $\frac{\text{Make a deposit$ Make a deposit by using the downloadable app<br>
Make a deposit history<br>
Irements<br>
arant to use Mobile Deposit, you must <u>enroll i</u>n Mobiliti, use the downloadable app or Mobiliti: Tablet, and have an<br>
or Google Android smart Make a deposit by using the downloadable app<br>
View deposit history<br>
View deposit history<br> **irements**<br>
ant to use Mobile Deposit, you must <u>enroll</u> in Mobiliti, use the downloadable app or Mobiliti: Tablet, and have an<br>
or Make a deposit by using Mobiliti: Tablet<br>View deposit history<br>**irements**<br>ant to use Mobile Deposit, you must <u>enroll</u> in Mobiliti, use the downloadable app or Mobiliti: Tablet, and have an<br>r Google Android smartphone or ta an receptor the check image. You can cancel the transaction at any trime during the image capture and transaction<br>
Morkflow. However, after you submit the deposit, you cannot cancel it.<br>  $\frac{M_{\text{S}}}{\text{M}}$  from financial i

# **Note:**

Apple or Google Android smartphone or tablet device with a working camera. You must also download the most current<br>version of Mobiliti onto the device to ensure proper access to the Mobile Deposit capabilities.<br>Mote:<br>Mote: Frission of Mobiliti onto the device to ensure proper access to the Mobile Deposit capabilities.<br>
Note:<br>
Mobile Deposit functionality is only available for Apple and Google Android smartphones. It is also available for<br>
Ap Note:<br>
Mobile Deposit functionality is only<br>
Apple and Google Android tablets<br>
not available for any other type of<br>
Make a Deposit by Us<br>
Use this procedure to make a check depo<br>
your check deposit, we highly recomment<br>
to Apple and Google Android tablets when used through the Mobiliti: Table<br>not available for any other type of smartphone (that is, BlackBerry, Wind<br>**Ce a Deposit by Using the Downloada**<br>s procedure to make a check deposit by **Ke a Deposit by Using the**<br>his procedure to make a check deposit by using the<br>check deposit, we highly recommend that you keep<br>ur account.<br>lote:<br>You can only include one check in each deposit.<br>nake a mobile deposit using **EXECT ADEPOSIT DY USING the DOWNIOACADIE APP**<br>this procedure to make a check deposit by using the downloadable app on a smartphon<br>check deposit, we highly recommend that you keep the paper check until the system sur<br>accou

### **Note:**

# **To make a mobile deposit using the downloadable app**

- 
- 
- 

system presents them, and tap **Continue**. Quick Reference Guide for Users

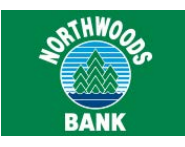

<span id="page-14-0"></span>

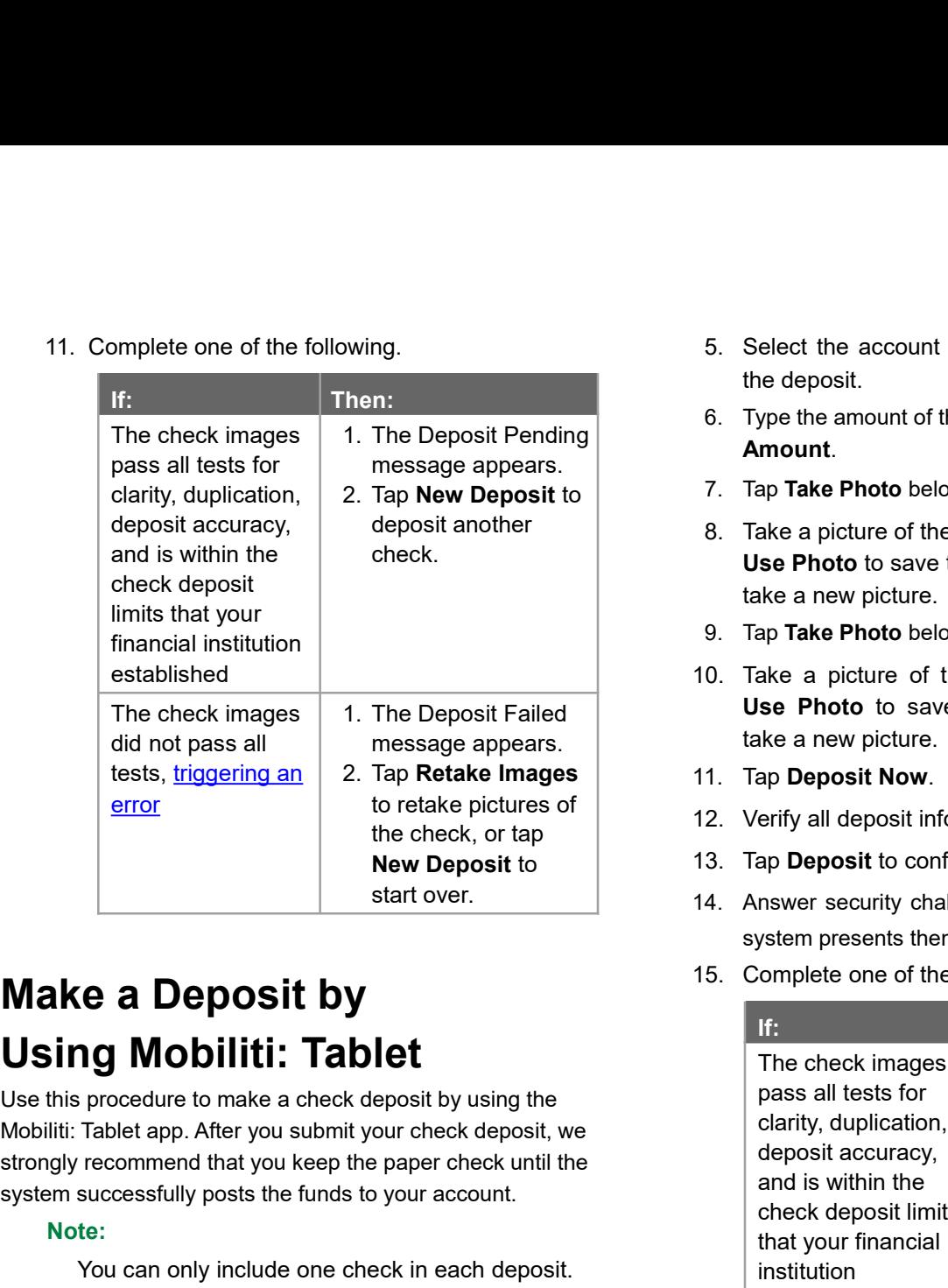

Finance of the check, or tap<br>
Mobilition of the check, or tap<br>
New Deposit to<br>
Start over.<br>
New Deposit to<br>
Start over.<br>
13. Tap Deposit to<br>
13. Tap Deposit to<br>
13. Tap Deposit to<br>
14. Answer security<br>
system present<br>
Star me check, or tap<br> **Sing Mobiliti:** Tablet<br>
Using Mobiliti: Tablet<br>
We be paper to the paper of the paper of the paper check until the<br>
Sing Mobiliti: Tablet<br>
Use this procedure to make a check deposit by using the<br>
Mobilit Start over.<br>
Start over.<br>
Start over.<br>
Start over.<br>
14. Arm system in the system of the funds to your account.<br>
Note:<br>
The Mobiliti: Table app. After you submit your check deposit, we<br>
strongly recommend that you keep the Solution of the spectrum of the spectrum of the spectrum of the spectrum of the spectrum of the check deposit of the check in each deposit.<br>
Fig. only include one check in each deposit.<br>
You can only include one check in e

### **Note:**

If you have the original iPad, you cannot use **EXECUTE:**The check procedure to make a check deposit by using the<br>
Tablet app. After you submit your check deposit, we<br>
recommend that you keep the paper check until the<br>
successfully posts the funds to your account.<br>
Th **19 Mobiliti: Tablet**<br>
Free check is procedure to make a check deposit by using the<br>
Tablet app. After you submit your check deposit, we<br>
recommend that you keep the paper check until the<br>
deposit acconsisted in and is wit The corrective to make a check deposit by using the<br>
Tablet app. After you submit your check deposit, we<br>
recommend that you keep the paper check until the<br>
successfully posts the funds to your account.<br>
the:<br>
Nou can only Fraction and the action are a check deposit by using the<br>
Tablet app. After you submit your check deposit, we<br>
recommend that you keep the paper check until the<br>
successfully posts the funds to your account.<br>
the:<br>
You can Tablet app. After you submit your check deposit,<br>recommend that you keep the paper check until<br>successfully posts the funds to your account.<br>te:<br>You can only include one check in each depos<br>If you have the original iPad, y **Iote:**<br>
You can only include one check in each deposit.<br>
If you have the original iPad, you cannot use<br>
Mobile Deposit because the device does not<br>
have a camera. If you have the iPad 2, you may<br>
have difficulty successfu You can only include one check in each deposit.<br>
If you have the original iPad, you cannot use<br>
Mobile Deposit because the device does not<br>
have a camera. If you have the iPad 2, you may<br>
have difficulty successfully submi From the Deposit because the device does not<br>have a camera. If you have the iPad 2, you may<br>have difficulty successfully submitting check<br>images because this model has an older camera<br>with a lower resolution.<br>ake a mobile

# **To make a mobile deposit using Mobiliti: Tablet**

- 
- 
- 
- mages because this model has an older care<br>ith a lower resolution.<br> **e a mobile deposit using Mobiliti: Ta**<br>
Sign in to the app.<br>
From the navigation bar along the top, tap<br> **Deposits.**<br>
Tap **Make a Deposit.**<br>
Tap Select A
- **SATHWOCK**<br>
SELECT the account to which you want to make<br>
the deposit.<br>
6. Type the amount of the check you are depositing<br> **Amount**. 6. Select the account to which you want to make<br>the deposit.<br>6. Type the amount of the check you are depositing<br>**Amount.**<br>7. Tap **Take Photo** below the Check Front heading.
- Select the account to which you ware<br>the deposit.<br>Type the amount of the check you are d<br>**Amount**.<br>Tap Take Photo below the Check Front
- 
- **AMARRET SEE AMOUS CONTROLL AND THE CHECK FROM THE CHECK FOR THE CHECK FROM THE CHECK FROM THE CHECK FROM USE Photo** below the Check Front heading.<br> **Amount.**<br> **Amount.**<br> **Amount.**<br> **Amount.**<br> **AMARE A picture of the front** Samillary<br>
8. Select the account to which you want to make<br>
the deposit.<br>
8. Type the amount of the check you are depositing<br> **Amount.**<br>
7. Tap **Take Photo** below the Check Front heading.<br>
8. Take a picture of the front of Select the account to which you want to make<br>the deposit.<br>Type the amount of the check you are depositing<br>**Amount.**<br>Tap **Take Photo** below the Check Front heading.<br>Take a picture of the fimage, or **Retake** to<br>take a new pi Select the account to which you want to mathe deposit.<br>Type the amount of the check you are depositin<br>**Amount**.<br>Tap **Take Photo** below the Check Front heading<br>Take a picture of the front of the check. Tap<br>**Use Photo** to sa
- 
- 9. Select the account to which you want to make<br>the deposit.<br>6. Type the amount of the check you are depositing<br>**Amount**.<br>7. Tap **Take Photo** below the Check Front heading.<br>8. Take a picture of the front of the check. Tap<br> 10. Select the account to which you want to make<br>
the deposit.<br>
10. Type the amount of the check you are depositing<br>
10. Tap **Take Photo** below the Check Front heading.<br>
10. Take a picture of the front of the check. Tap<br>
1 the deposit.<br> **Type the amount of the check you are depositing**<br> **Amount.**<br> **Tap Take Photo** below the Check Front heading.<br> **Take a picture of the front of the check. Tap<br>
<b>Use Photo** to save the image, or **Retake** to<br> **T** Type the amount of the check you are depositin<br> **Amount**.<br>
Tap Take Photo below the Check Front heading<br>
Take a picture of the front of the check. Tap<br> **Use Photo** to save the image, or **Retake** to<br>
take a new picture.<br>
Ta **11. Tap Take Photo** below the Check Front heading.<br> **12. Take a picture of the front of the check. Tap**<br> **13. Take Photo** to save the image, or **Retake** to<br> **13. Tap Take Photo** below the Check Back heading.<br> **10. Take a** 13. Take a picture of the front of the check. Tap **Dise Photo** to save the image, or **Retake** to take a new picture.<br>
19. Tap **Take Photo** below the Check Back heading.<br>
10. Take a picture of the back of the check. Tap **Us** 19. Tap Take Photo below the Check Back heading.<br>
10. Take a picture of the back of the check. Tap<br>
10. Take a picture of the back of the check. Tap<br>
12. Use Photo to save the image, or Retake to<br>
14. Tap Deposit Now.<br>
12. Summary Take Photo below the Check Back heading.<br>
10. Take a picture of the back of the check. Tap<br>
12. **Use Photo** to save the image, or **Retake** to<br>
14. Tap Deposit Now.<br>
12. Verify all deposit information is accurate.<br>
- 
- 
- 
- 
- 

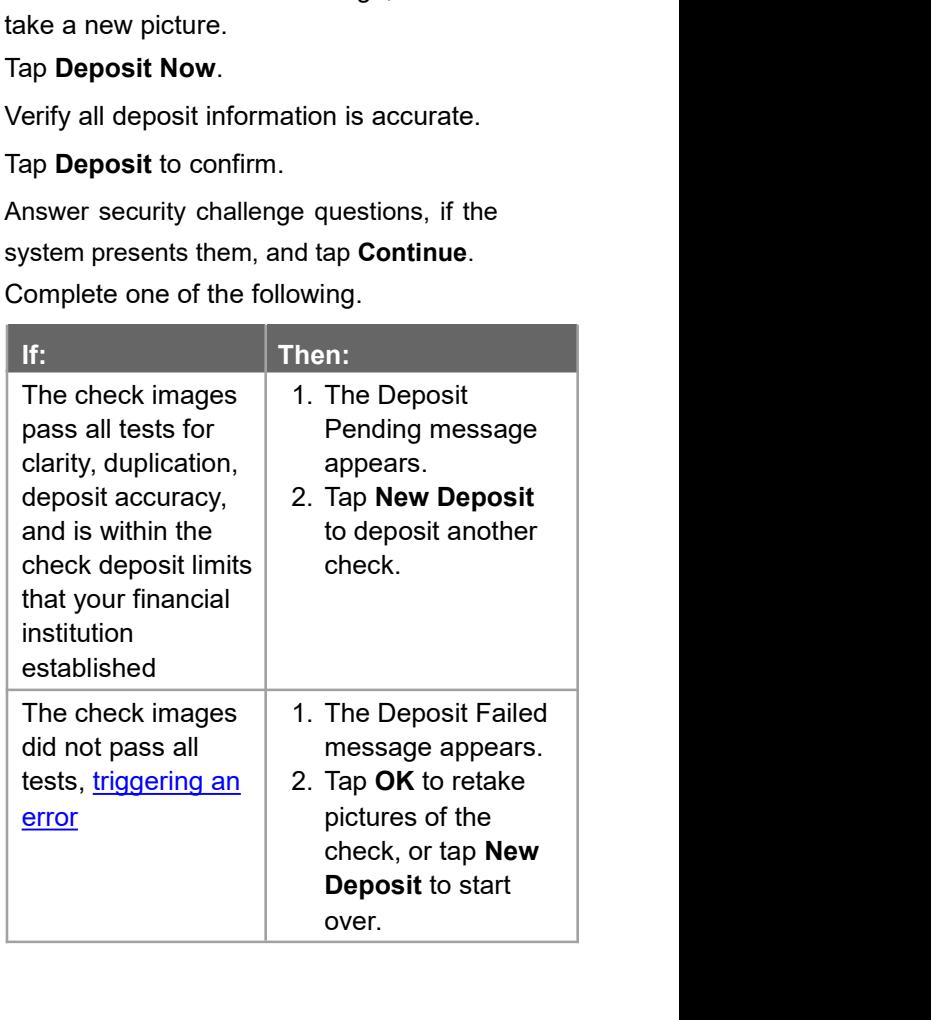

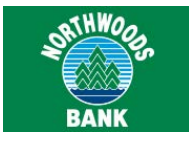

View Deposit History<br>
A 90-day history mobile check deposits is available in<br>
Mobiliti. You can view mobile deposit history by using<br>
the downloadable app and Mobiliti: Tablet.<br>
To view mobile deposit history<br>
1. Sign in t View Deposit History<br>
A 90-day history mobile check deposits is available in The state<br>
Mobiliti. You can view mobile deposit history by using<br>
the downloadable app and Mobiliti: Tablet. The state of the continues<br>
To view View Deposit History<br>
A 90-day history mobile check deposits is available in Dep<br>
Mobiliti. You can view mobile deposit history by using<br>
the downloadable app and Mobiliti: Tablet.<br>
To view mobile deposit history<br>
System View Deposit History<br>
A 90-day history mobile check deposits is available in<br>
Mobiliti. You can view mobile deposit history by using<br>
the downloadable app and Mobiliti: Tablet.<br>
To view mobile deposit history<br>
1. Sign in t **IV Deposit History**<br>
1. You can view mobile check deposits is available in<br>
1. You can view mobile deposit history by using<br>
1. Sign in to the app.<br>
1. Sign in to the app.<br>
2. In the navigation bar at the bottom of the<br>
s **EXECUTESERV WAS DEPOSIT HISTORY**<br>
2. In the navigation bar at the bottom of the scale of the actions we list in the apposit.<br>
2. In the navigation bar at the bottom of the screen, tap Deposit.<br>
2. Tap Deposit: Check Hist **Screen, tap Deposit Check History**<br>
Screen, tap **Depositions were deposited as a valuable in** the state of the state of the streen, tap and Mobiliti: Tablet.<br>
The state of the streen we mobile deposit history<br>
1. Sign in

# **To view mobile deposit history**

- 
- 
- 
- 

<span id="page-15-0"></span>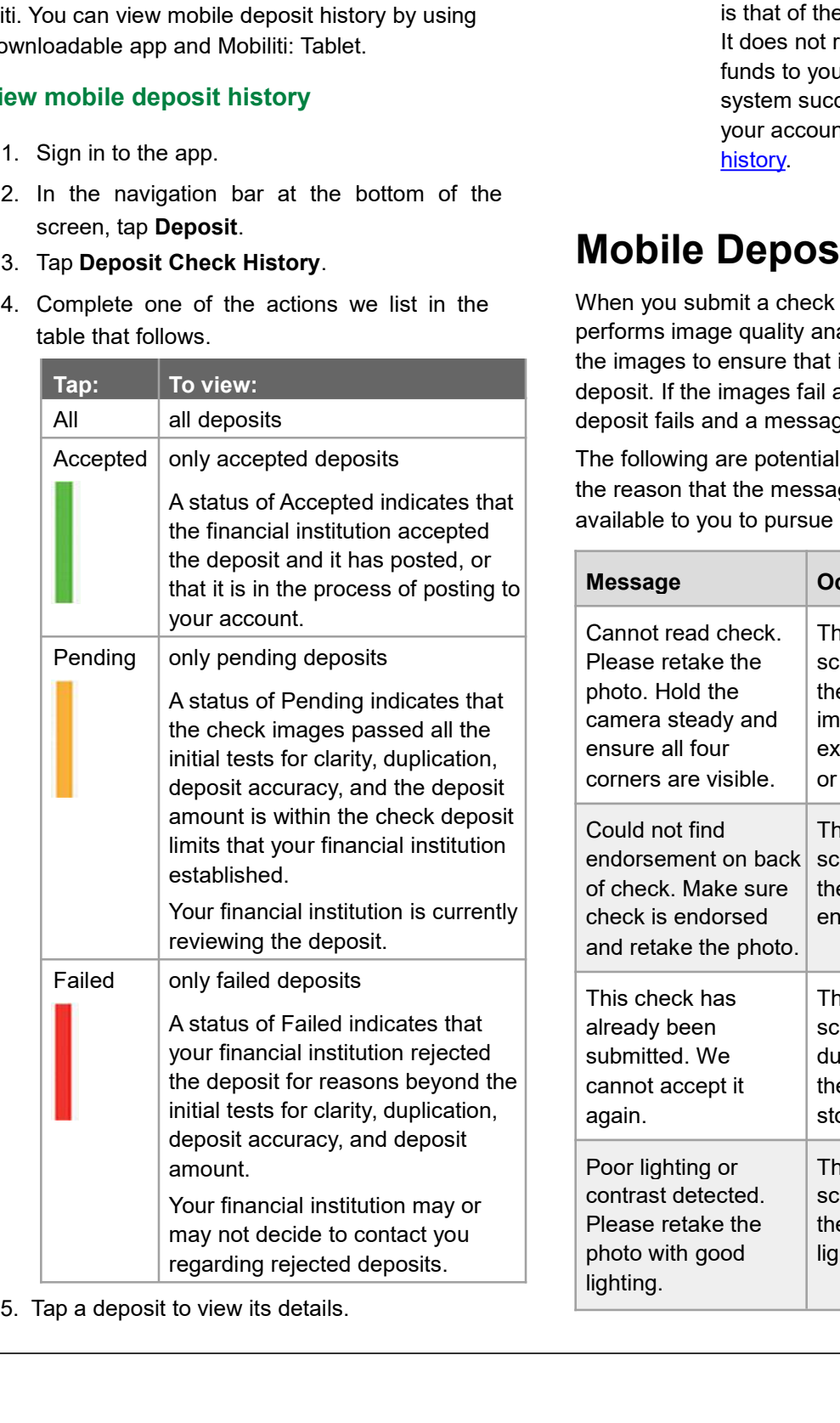

### **Note:**

THE STATE OF THE STATE OF THE STATE OF THE STATE OF THE STATE OF THE STATE OF THE STATE OF THE STATE OF THE STATE OF THE STATE OF THE STATE OF THE STATE OF THE STATE OF THE STATE OF THE STATE OF THE STATE OF THE STATE OF T BANK<br>
DEPOSIT History and on the Details screen<br>
SHANK<br>
Deposit History and on the Details screen<br>
is that of the check image you submitted.<br>
It does not reflect the posting status of the<br>
funds to your account. To confirm **EXTINYOUT THE STANK**<br> **INSTERT SET CALCULAR CONSTRANT**<br>
The status that the system indicates in the<br>
Deposit History and on the Details screen<br>
is that of the check image you submitted.<br>
It does not reflect the posting st **ITABLE2018**<br>
It does not reflect the system indicates in the<br>
Deposit History and on the Details screen<br>
is that of the check image you submitted.<br>
It does not reflect the posting status of the<br>
funds to your account. To **SATHWORGEST**<br>FUNDER SERVIEWS BANK<br>The status that the system indicates in the<br>Deposit History and on the Details screen<br>is that of the check image you submitted.<br>It does not reflect the posting status of the<br>funds to your STATING<br>
SHANK<br>
SHANK<br>
SHANK<br>
SHANK<br>
SHANK<br>
SHANK<br>
SHANK<br>
Deposit History and on the Details screen<br>
is that of the check image you submitted.<br>
It does not reflect the posting status of the<br>
funds to your account. To confi The status that the system indicates in the<br>Deposit History and on the Details screen<br>is that of the check image you submitted.<br>It does not reflect the posting status of the<br>funds to your account. To confirm that the<br>syste **Example 12**<br> **Example 12**<br> **Example 12**<br> **Example 12**<br> **Example 12**<br> **Example 12**<br> **Example 12**<br> **Example 12**<br> **Example 12**<br> **Example 12**<br> **Example 12**<br> **Example 12**<br> **Example 12**<br> **Mobile Deposit Messages**<br> **Mobile Depos** Deposit History and on the Details screen<br>is that of the check image you submitted.<br>It does not reflect the posting status of the<br>funds to your account. To confirm that the<br>system successfully posted the funds to<br>your acco

is that of the check image you submitted.<br>
It does not reflect the posting status of the<br>
funds to your account. To confirm that the<br>
system successfully posted the funds to<br>
your account, you must check the <u>account<br>
hist</u> It does not reflect the posting status of the<br>funds to your account. To confirm that the<br>system successfully posted the funds to<br>your account, you must check the <u>account<br>history</u>.<br>**Mobile Deposit Messages**<br>When you submit funds to your account. To confirm that the<br>system successfully posted the funds to<br>your account, you must check the <u>account<br>history</u>.<br>**Mobile Deposit Messages**<br>When you submit a check deposit, the system<br>performs image qu system successfully posted the funds to<br>your account, you must check the <u>account<br>history</u>.<br>**Mobile Deposit Messages**<br>When you submit a check deposit, the system<br>performs image quality analysis and other tests on<br>the image your account, you must check the <u>account</u><br>history.<br>Mobile Deposit Messages<br>When you submit a check deposit, the system<br>performs image quality analysis and other tests on<br>the images to ensure that it can accept the images **Mobile Deposit Messages**<br>
When you submit a check deposit, the system<br>
performs image quality analysis and other tests on<br>
the images to ensure that it can accept the images for<br>
deposit. If the images fail any of these t **Mobile Deposit Messages**<br>
When you submit a check deposit, the system<br>
performs image quality analysis and other tests on<br>
the images to ensure that it can accept the images for<br>
deposit. If the images fail any of these t

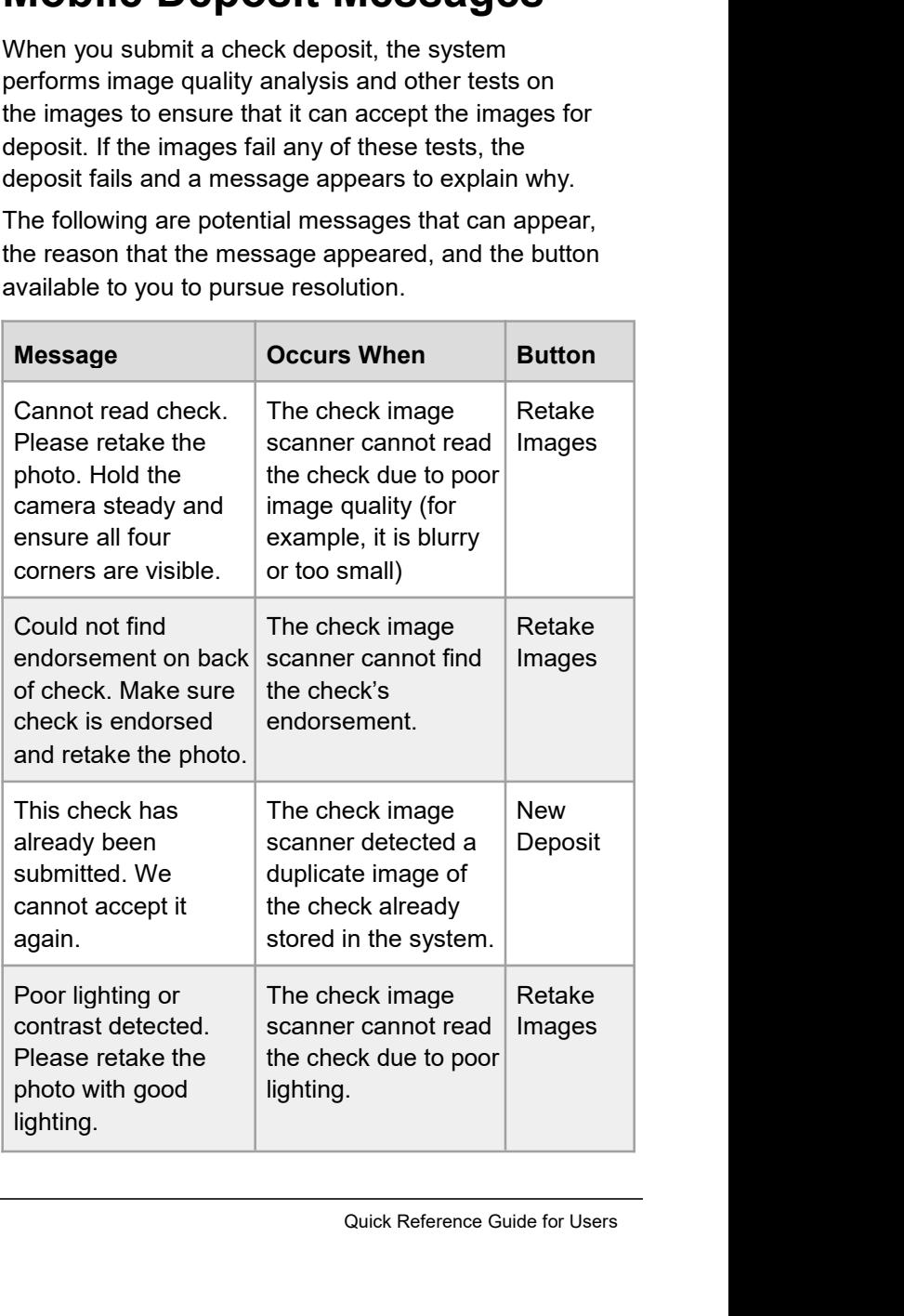

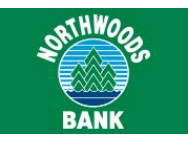

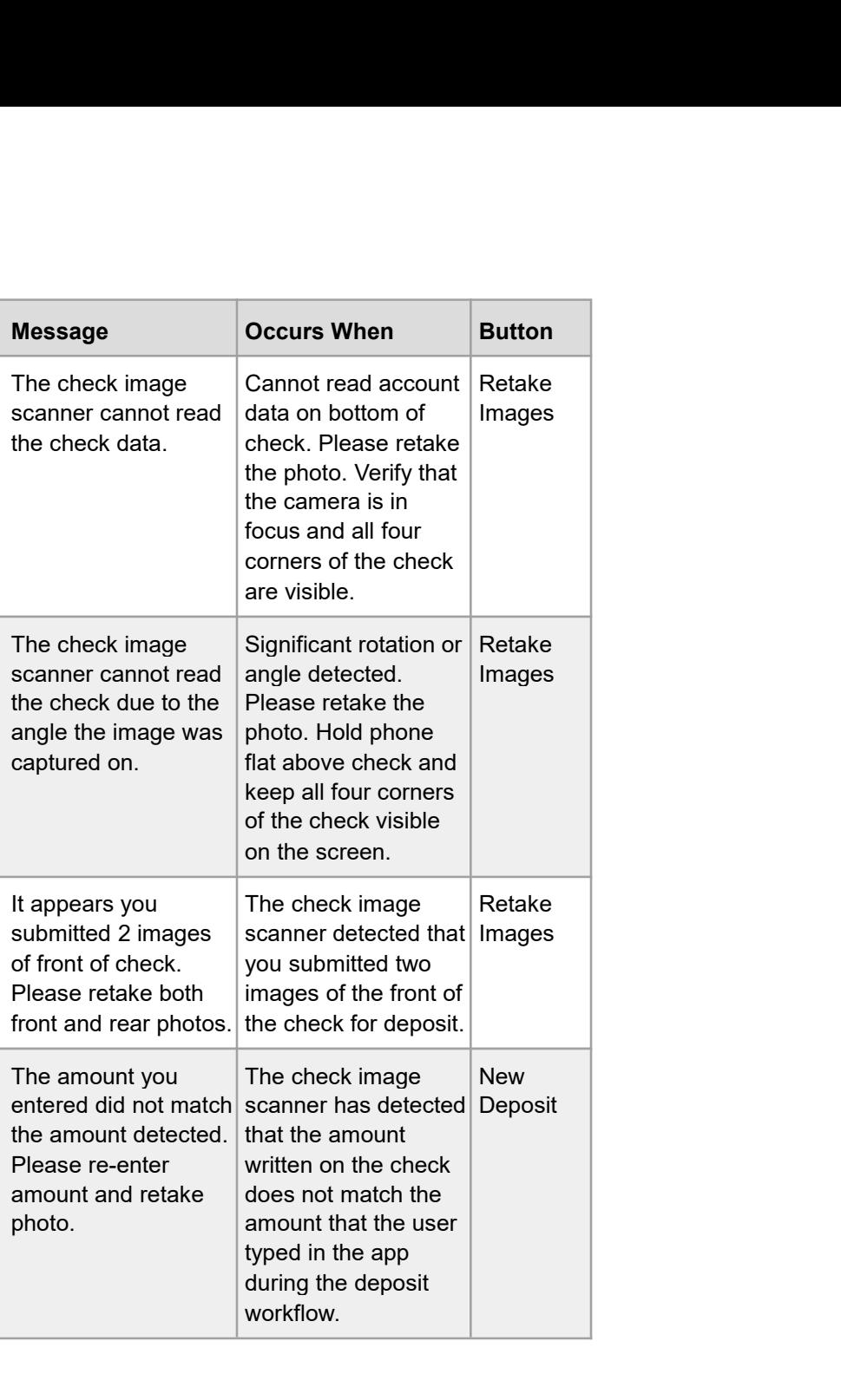

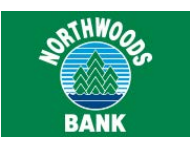

# <span id="page-17-0"></span>**Popmoney**

Popmoney is a personal payments service that provides you with the ability to send money to, or receive money from,<br>Popmoney is a personal payments service that provides you with the ability to send money to, or receive mo Those you know or owe in as little as one business day. When you use Popmoney to, or receive money from,<br>those you know or owe in as little as one business day. When you use Popmoney with Mobiliti, you are able to send and **Popmoney** is a personal payments service that provides you with the ability to send money to, or receive money from, those you know or owe in as little as one business day. When you use Popmoney with Mobiliti, you are abl **Exhibitory**<br> **Exhibitor Scheme Scheme Scheme Scheme Number.**<br>
The address or proposition and payments service that provides you with the ability to send money to, or receive money from,<br>
those you know or owe in as little **Popmoney**<br>Socialenvironment and payments service that provides you with the ability to send money to, or receive money<br>those you know or owe in as little as one business day. When you use Popmoney with Mobiliti, you are **Popmoney**<br> **Popmoney**<br> **Popmoney**is a personal payments service that provides you with the ability to send money to, or receive money from,<br>
those you know or owe in as little as one business day. When you use Popmoney Add New Contact<br>
The animal of the solution of the solution of the solution of the downloadable apprents securely from the convenience of the downloadable appear<br>
anil address or mobile phone number. Using Popmoney elimi **Search Confinently manufologically and and any own hold deplom your mobile device by using an<br>ates the need to share private account information in a<br>going to the ATM.<br>use it to complete the following actions:<br>bilitit and** 

- 
- 
- 
- 
- 

# **Requirements**

Socialenvironment and the inconvenience of sending a check or going to the ATM.<br>If your financial institution offers Mobiliti with Popmoney, you can use it to complete the following actions:<br>
∴ Add new contact<br>
∴ <u>Send m</u> Mobiliti: Tablet, and establish multifactor authentication (MFA) security questions and answers in online banking.<br>The dimension of the dimension of the downloadable app<br>  $\therefore$  Send money by using Mobiliti: Tablet<br>  $\therefore$ 

Use this procedure to add a new contact to send money to via Mobiliti with Popmoney. Want to use Popmorey with Mobility, you must ento<br>ti: Tablet, and establish multifactor authentication (M<br>**d New Contact**<br>his procedure to add a new contact to send money<br>obiliti with Popmoney.<br>**dd a new contact**<br>1. Sign **3. Tap Paye Contact**<br>3. Sign in to the app.<br>3. Tap **Payre Contact**<br>3. Tap **Paya Person**.<br>4. Tap **Add New Contact**.<br>5. Type the new contact.<br>5. Type the new contact's **Name** and their **email**<br>3. Tap **Add New Contact**.<br>5. T

# **To add a new contact**

- 
- 2. In the navigation bar at the bottom of the screen, tap **Payments**. **add a new contact**<br> **a** Sign in to the app.<br> **2.** In the navigation bar at the bottom<br>
tap **Payments**.<br> **3.** Tap **Pay a Person.**<br> **4.** Tap **Add New Contact.**<br> **5.** Type the new contact's **Name** and<br> **address** or **phone nu**
- 
- 
- 
- 

# Example of the ATM.<br>
The discussion of the ATM.<br>
Use it to complete the following actions:<br>
Downloadable App<br> **Downloadable App**<br>
Use the following procedure to send money to a person<br>
by using the downloadable app on a sm

Use the following procedure to send money to a person by using the downloadable app on a smartphone.

# **To send money using the downloadable app**

- 1. Sign in to the app.
- 2. In the navigation bar at the bottom of the screen, tap **Payments.**
- 3. Tap **Pay a Person.**

4. Tap **People I've paid before** to view a list of people to whom you have previously sent payments, or tap **Contacts on my phone** to view a list of contacts in your device's contact list.

### **Note:**

address or phone number<br>ontact.<br>Quick Reference Guide for Users If paying someone new, tap **Add New Contact** and type the person's first and last name and an email address or phone number to create the new contact.

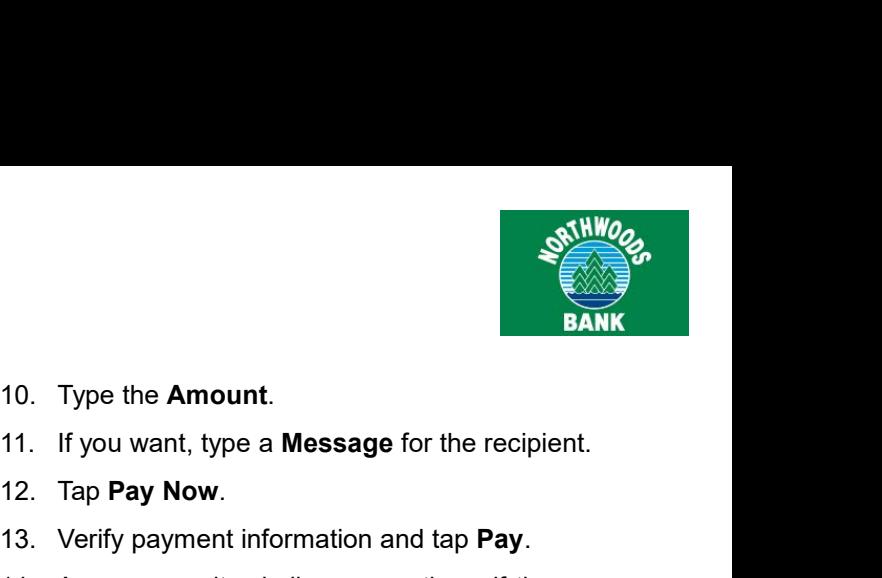

- Tap the person to whom you want to<br>a payment.<br>Select the delivery method to us<br>email address or phone number.<br>Tap **From** and select the account Tap the person to whom you want to s<br>a payment.<br>Select the delivery method to use,<br>email address or phone number.<br>Tap **From** and select the account to<br>the payment.<br>Tap **Amount** and type the payment ar<br>Tap **Message** and typ Tap the person to whom you want to sen<br>a payment.<br>Select the delivery method to use, ei<br>email address or phone number.<br>Tap **From** and select the account to de<br>the payment.<br>Tap **Amount** and type the payment amou<br>Tap **Messag**
- 5. Tap the person to whom you want to send<br>
a payment.<br>
6. Select the delivery method to use, either<br>
email address or phone number.
- 5. Tap the person to whom you want to send<br>
a payment.<br>
6. Select the delivery method to use, either<br>
email address or phone number.<br>
7. Tap **From** and select the account to debit for<br>
the payment.<br>
14. Answer se Tap the person to whom you want to send<br>a payment.<br>Select the delivery method to use, either<br>email address or phone number.<br>Tap **From** and select the account to debit for<br>the payment.<br>Tap **Amount** and tvpe the payment amou 1. Tap the person to whom you want to send<br>
1. Type the **Amou**<br>
1. If you want, type<br>
6. Select the delivery method to use, either<br>
1. If you want, type<br>
1. Tap **Pay Now**.<br>
1. Tap **Pay Now.**<br>
1. Tap **Pay Now.**<br>
1. Tap **Pay** 8. Tap the person to whom you want to send<br>
10. Type the a payment.<br>
11. If you v<br>
12. Tap Pa<br>
12. Tap Pa<br>
12. Tap Pa<br>
13. Verify<br>
14. Answer<br>
14. Answer<br>
14. Answer<br>
14. Answer<br>
14. Answer<br>
15. Tap **Amount** and type the p 9. Tap the person to whom you want to send<br>
10. Type the a payment.<br>
11. If you we apayment.<br>
12. Tap Payment and delect the account to debit for<br>
13. Verify p<br>
14. Answer<br>
14. Answer<br>
19. Tap **Amount** and type the payment 10. Tap the person to whom you want to send<br>
10. Type the<br>
11. If you was<br>
11. If you was<br>
11. If you was<br>
11. If you was<br>
11. If you was<br>
11. If you was<br>
11. If you was<br>
11. If you was<br>
12. Tap **Pay**<br>
12. Tap **Prom** and s
- 
- 
- 
- 
- 

# <span id="page-18-0"></span>S. Tap the person to whom you want to send<br>
in the system present to the delivery method to use, either<br>
Form and select the delivery method to use, either<br>
Them, and address or phone number.<br>
The prime and select the acco 5. Tap the person to whom you want to send<br>
8. Select the delivery method to use, either<br>
11. If you<br>
6. Select the delivery method to use, either<br>
11. If you<br>
11. If you<br>
12. Tap **Prom** and select the account to debit for 1. Sign in to the app. 2. In the navigation bar along the top, tap<br>
2. In the navigation bar along the Mobiliti: **Tablet**<br>
2. In the navigation bar along to a person<br>
2. Tap Rece<br>
2. Tap the paper<br>
2. From the navigation bar along the top, tap<br>

Use the following procedure to send money to a person by using the Mobiliti: Tablet app. **Payments.** 3. Tap **Payments**<br> **Payment Conduct All Conduct Conduct Conduct Conduct Conduct Conduct Conduct Conduct Conduct Conduct Conduct Conduct Conduct Conduct Conduct Conduct Conduct Conduct Conduct Conduct Conduct Co** 

### **To send money using Mobiliti: Tablet**

- 
- 
- 
- 
- 
- the Mobiliti: Tablet app.<br>
I money using Mobiliti: Tablet<br>
Sign in to the app.<br>
From the navigation bar along the top, tap<br> **Payments.**<br>
Tap Popmoney People.<br>
Tap Send Money.<br>
Tap OK to allow the app to access your<br>
device From the maxigation bar along the top, tap and the maxigation bar along the top, tap and the maxigation bar along the top, tap and the maximum of the maximum of the maximum of the app to access your the maximum of the maxi Sign in to the app.<br>
From the navigation bar along the top, tap<br> **Payments.**<br>
Tap **Popmoney People.**<br>
Tap **Contact is the person is not in your Contacts list.**<br>
To view a history of activity<br>
device's contact list.<br>
Select **Note: IF PAY ACT USE WERT ACT USE THE PAY ACT USE THE USE THE USE THE USE THE USE THE PERIOD ON A SURVEY AND USE THE PERIOD ON A SURVEY AND THE PERIOD IS A SURVEY AND THE USE THE USE OF THE PERIOD OF THE PAYING THE PAYING THE P** First and last name and an email address or phone number<br>
and divided by the app to access your view a history of activity<br>
described by the and the angle of activity<br>
described by the person is not in your Contacts list.<br> **Phone 12**<br> **Phone 12**<br> **Phone number of the new contact** ist.<br> **Phone number to create the new contacts list.**<br> **Phone number to create the new contact.**<br> **Phone number to create the new contact.**<br> **Phone number to create** 4. Tap **Send Money.**<br>
5. Tap **OK** to allow the app to access your<br>
1. Sign in the download evice's contact list.<br>
6. Select an existing **Contact**, or tap **Add new**<br>
1. Sign in t<br>
1. Sign in t<br>
1. Sign in t<br>
1. Sign in t<br>
1 Tap **OK** to allow the app to access your<br>device's contact list.<br>Select an existing **Contact**, or tap **Add new**<br>contact if the person is not in your Contacts list.<br>Note:<br>If paying someone new, type the person's<br>first and la B. Select an existing **Contact**, or tap **Add new**<br> **Follow activity**<br> **Follow activity**<br> **Follow contact** if the person is not in your Contacts list.<br> **Follow 2.** In the any activity<br> **Follow Example 1988**<br> **Follow Example**

contact if the person is not in your Contacts list<br> **Note:**<br>
If paying someone new, type the person<br>
first and last name and an email address<br>
phone number to create the new contact.<br>
Select a delivery method to use, eithe

- 
- 
- 
- 
- 
- 
- 
- 10. Type the **Amount.**<br>
12. Tap **Pay Now.**<br>
13. Verify payment information and tap **Pay**.<br>
14. Answer security challenge questions, if the system presents them, and tap **Continue.**

Stall on the Amount.<br>
10. Type the Amount.<br>
11. If you want, type a Message for the recipient.<br>
12. Tap Pay Now.<br>
13. Verify payment information and tap Pay.<br>
14. Answer security challenge questions, if the<br>
system present Use this procedure to view and receive a payment from a person by using the downloadable app or Mobiliti: Tablet. 4. Answer security challenge questions, if the<br>system presents them, and tap **Continue.**<br>**Ceive Incoming Payments**<br>his procedure to view and receive a payment from a<br>n by using the downloadable app or Mobiliti: Tablet.<br>**Ex** system presents them, and tap Continue.<br> **Ceive Incoming Payments**<br>
his procedure to view and receive a payment from a<br>
n by using the downloadable app or Mobiliti: Tablet.<br> **acceive an incoming payment**<br>
1. Sign in to the **Ceive Incoming Payments**<br>his procedure to view and receive a payment from a<br>n by using the downloadable app or Mobiliti: Tablet.<br>accive an incoming payment<br>1. Sign in to the app.<br>2. In the navigation bar at the bottom of

### **To receive an incoming payment**

- 
- In the procedure to view and receive a payment from a<br>
n by using the downloadable app or Mobiliti: Tablet.<br> **Exceive an incoming payment**<br>
1. Sign in to the app.<br>
2. In the navigation bar at the bottom of the<br>
screen, tap I using the downloadable app or Mobiliti: Tablet.<br> **ive an incoming payment**<br>
Sign in to the app.<br>
In the navigation bar at the bottom of the<br>
screen, tap **Deposit.**<br>
Tap **Receive Money from People.**<br>
Tap the payment you w
- 
- 
- 
- 

**Receive Incoming Payments**<br>
Use this procedure to view and receive a payment from a<br>
person by using the downloadable app or Mobiliti: Tablet.<br>
To receive an incoming payment<br>
1. Sign in to the app.<br>
2. In the navigation 3. Tap Receive Money from People.<br>
4. Tap the payment you want to accept.<br>
5. Tap Deposited Into and select an account<br>
into which the system deposits the funds.<br>
6. Tap Accept Payment.<br>
View Activity<br>
Use this procedure t Using the payment you want to accept.<br>
5. Tap **Deposited Into** and select an account<br>
into which the system deposits the funds.<br>
6. Tap **Accept Payment.**<br> **View Activity**<br>
Use this procedure to view your Popmoney activity 4. Tap the payment you want to accept.<br>
5. Tap **Deposited Into** and select an account<br>
into which the system deposits the funds.<br>
6. Tap **Accept Payment.**<br> **View Activity**<br>
Use this procedure to view your Popmoney activity 1. Sign in to the app.<br>
1. Sign in to the app.<br>
1. Sign in to the app.<br>
1. Sign in to the app.<br>
1. Sign in to the app.<br>
1. Sign in to the app.<br>
1. Sign in to the app.<br>
2. In the navigation bar at the bottom of the screen, **Example 18.1 Activity**<br>
2. In the downloadable app or Mobiliti: Tablet. You can<br>
2. In the navigation bar at the bottom of the<br>
1. Sign in to the app.<br>
2. In the navigation bar at the bottom of the<br>
screen, tap Payments.<br>

### **To view activity**

- 
- 
- **Screen, 19. Alternative Constrainers**<br>This procedure to view your Popmoney activity by<br>the downloadable app or Mobiliti: Tablet. You can<br>a history of activity occurring over the past 90 days.<br>**Evaluative activity**<br>1. Sign procedure to view your Popmoney activity by<br>downloadable app or Mobiliti: Tablet. You can<br>story of activity occurring over the past 90 days.<br>**activity**<br>Sign in to the app.<br>In the navigation bar at the bottom of the<br>screen, downloadable app or Mobiliti: Tablet. You can<br>story of activity occurring over the past 90 days.<br>**activity**<br>Sign in to the app.<br>In the navigation bar at the bottom of the<br>screen, tap **Payments**.<br>Tap **View Payments to Peopl** story of activity occurring over the past 90 days.<br> **activity**<br>
Sign in to the app.<br>
In the navigation bar at the bottom of the<br>
screen, tap **Payments**.<br>
Tap **View Payments to People** to view a list of<br>
payments sent over France Contributed Contributed Contributed Contributed Screen, tap Payments.<br>
1. Sign in to the app.<br>
2. In the navigation bar at the bottom of the screen, tap Payments.<br>
3. Tap View Payments to People to view a list of pa action (that is, completed,<br>red, or failed).<br>view its details.<br>Quick Reference Guide for Users
- 

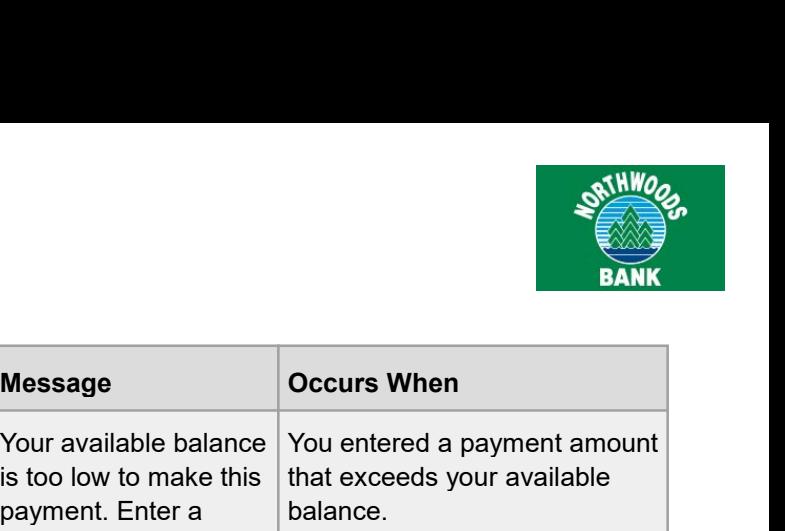

**Popmoney Messages (All Commonly Message 2014)**<br>The following are potential messages that can appear<br>in Mobiliti when sending or receiving P2P payments<br>with Popmoney, in addition to the reason that the payment. Enter a les **Popmoney Messages Commonline Commonline Commonline Commonline Commonline Commonline Commonline Commonline Commonline Commonline Commonline Commonline Commonline Commonline Commonline Commonline Commonline Commonline Commo** 

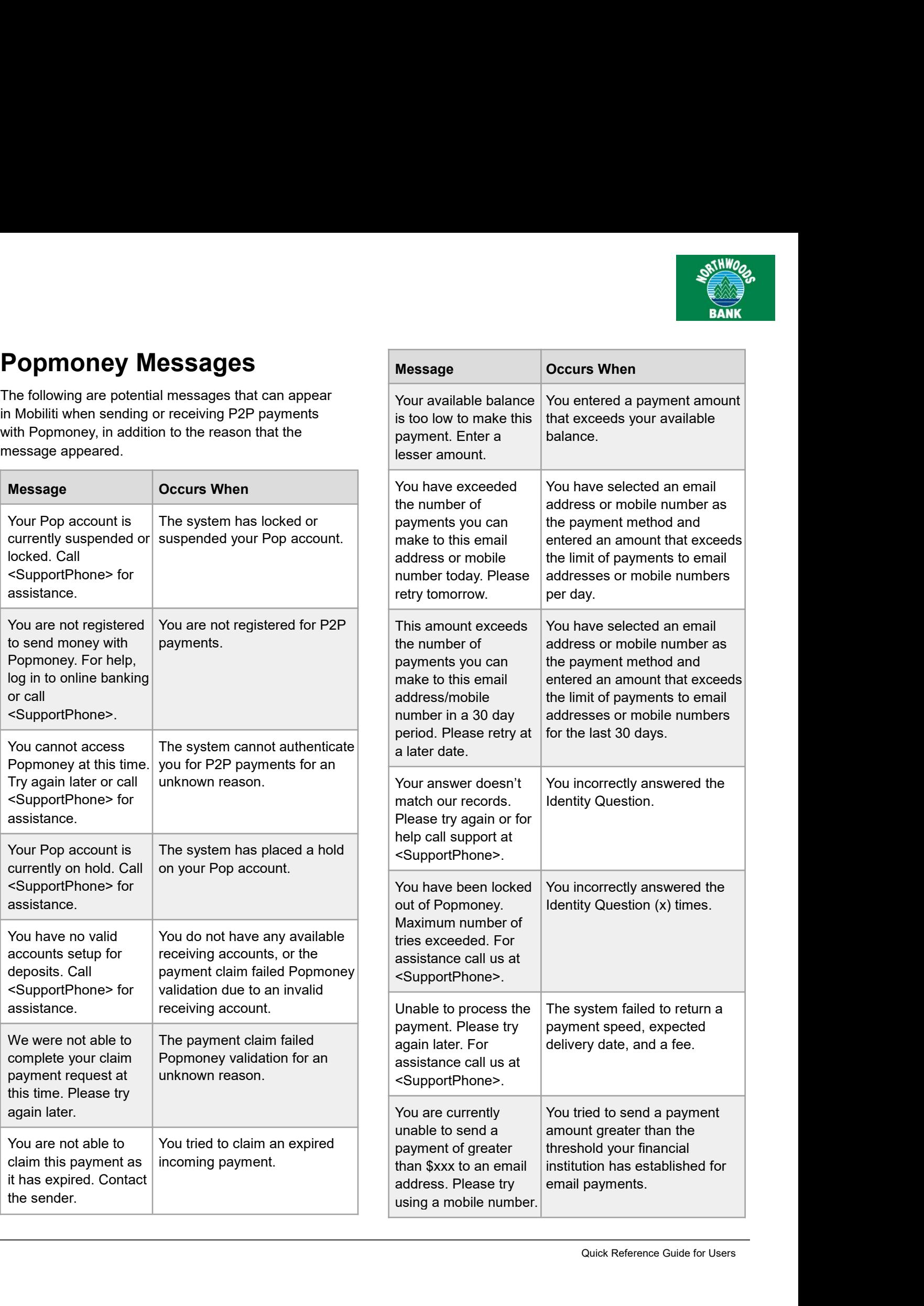